# <span id="page-0-0"></span>ILCE-9/ILCE-9M2/ILCE-7M3/ILCE-7RM3/ILCE-7RM3A/ILCE-7RM4/ILCE-7RM4A/ILCE-7C

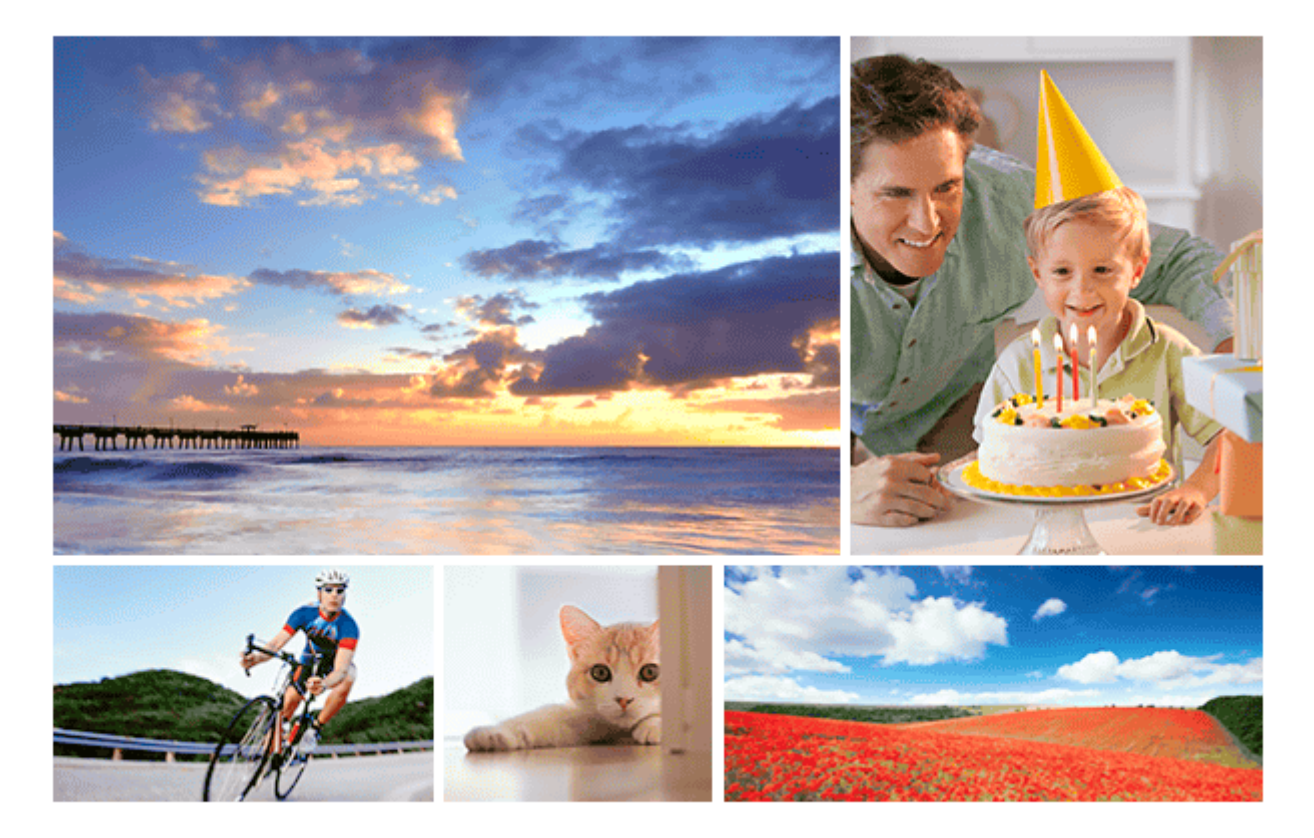

本指南介绍如何将影像传输到FTP服务器。

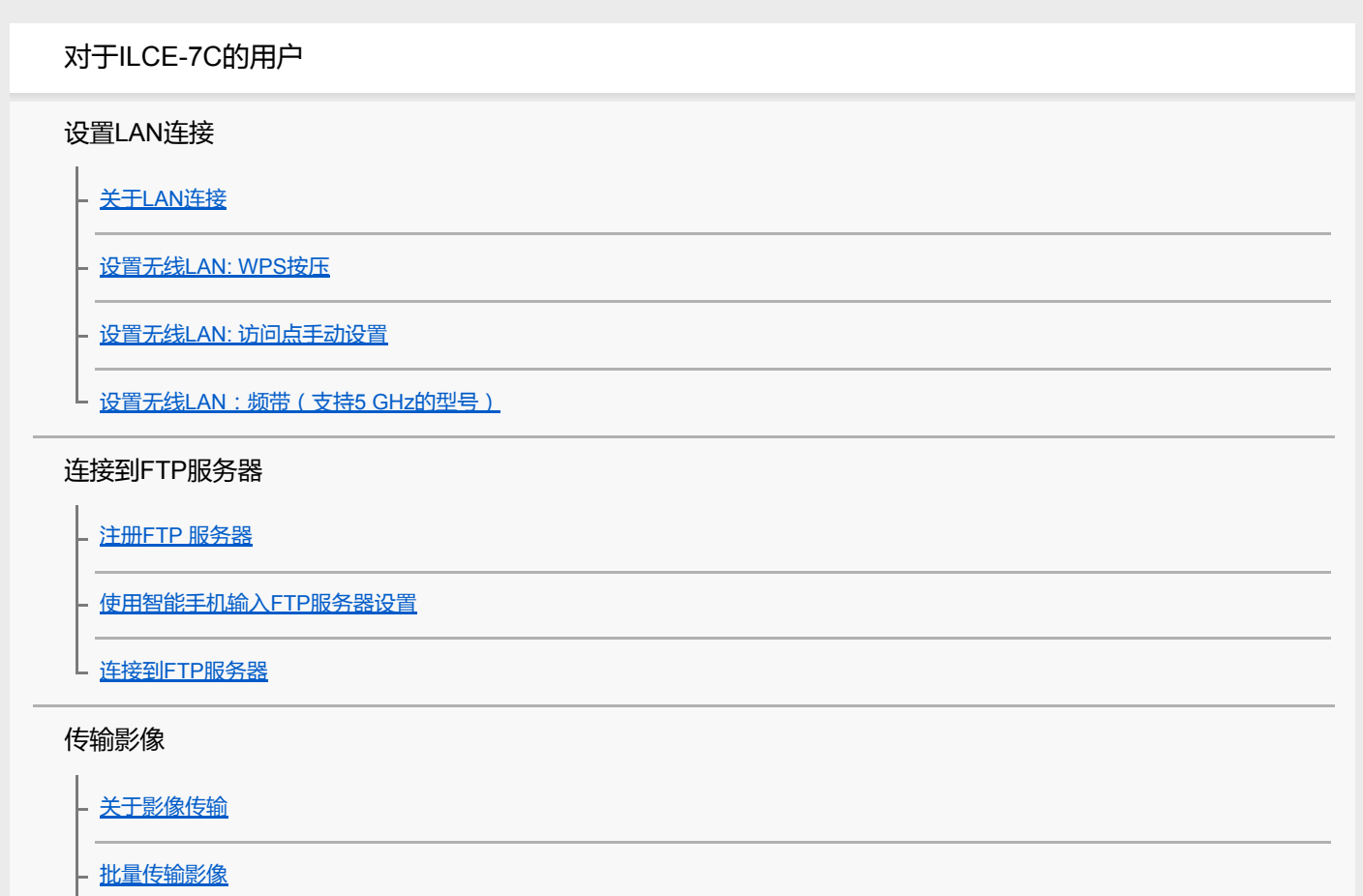

[记录期间自动传输影像](#page-16-0)

[传输当前正在播放的影像](#page-17-0)

L [查看传输结果](#page-18-0)

设置

设定RAW+JPEG[影像传输目标](#page-19-0)

使用FTP[省电功能](#page-20-0)

- 安全性[\(IPsec\)](#page-21-0)

[更新相机上的根证书](#page-22-0)

- [复位网络设置](#page-23-0)

L [保存](#page-24-0)/加载FTP设置

[故障排除](#page-25-0)

对于ILCE-9M2的用户

### 设置LAN连接

[关于](#page-5-0)LAN连接 - [设置有线](#page-27-0)LAN - 设置无线[LAN: WPS](#page-6-0)按压 - 设置无线LAN: [访问点手动设置](#page-7-0) L <u>设置无线LAN:频带 ( 支持5 GHz的型号 )</u>

## 连接到FTP服务器

注册FTP[服务器](#page-33-0)

[使用智能手机输入](#page-12-0)FTP服务器设置

L 连接到FTP[服务器](#page-13-0)

### 传输影像

[关于影像传输](#page-37-0) [批量传输影像](#page-38-0) - [记录期间自动传输影像](#page-16-0) - [传输当前正在播放的影像](#page-17-0) L [查看传输结果](#page-41-0)

#### 设置

L 设定RAW+JPEG[影像传输目标](#page-19-0)

使用FTP[省电功能](#page-20-0)

安全性[\(IPsec\)](#page-21-0)

[更新相机上的根证书](#page-22-0)

- [复位网络设置](#page-23-0)

[保存](#page-24-0)/加载FTP设置

[故障排除](#page-25-0)

# 对于ILCE-7RM4/ILCE-7RM4A的用户

设置LAN连接

[关于](#page-5-0)LAN连接

- 设置无线[LAN: WPS](#page-6-0)按压

<mark>- 设置无线LAN: [访问点手动设置](#page-7-0)</mark>

L <u>设置无线LAN:频带 ( 支持5 GHz的型号 )</u>

连接到FTP服务器

注册FTP [服务器](#page-10-0)

L 连接到FTP[服务器](#page-13-0)

传输影像

[关于影像传输](#page-14-0)

[批量传输影像](#page-38-0)

- [记录期间自动传输影像](#page-16-0)

- [传输当前正在播放的影像](#page-17-0)

L [查看传输结果](#page-41-0)

设置

设定RAW+JPEG[影像传输目标](#page-19-0) 使用FTP[省电功能](#page-20-0) - 安全性[\(IPsec\)](#page-21-0) - [更新相机上的根证书](#page-22-0)

L [复位网络设置](#page-23-0)

[故障排除](#page-25-0)

对于ILCE-9(版本4.0或更高版本)的用户

#### 设置LAN连接

[关于](#page-5-0)LAN连接

- [设置有线](#page-27-0)LAN

- 设置无线[LAN: WPS](#page-6-0)按压

L 设置无线LAN: [访问点手动设置](#page-7-0)

连接到FTP服务器

注册FTP [服务器](#page-10-0)

连接到FTP[服务器](#page-13-0)

传输影像

L

[关于影像传输](#page-14-0)

- [批量传输影像](#page-78-0)

- [记录期间自动传输影像](#page-16-0)

- [传输当前正在播放的影像](#page-17-0)

L [查看传输结果](#page-41-0)

设置

设定RAW+JPEG[影像传输目标](#page-19-0)

- 使用FTP[省电功能](#page-20-0)

L 安全性[\(IPsec\)](#page-21-0)

- [更新相机上的根证书](#page-22-0)

L [复位网络设置](#page-23-0)

[故障排除](#page-25-0)

对于ILCE-9(版本3.1或更早版本)/ILCE-7RM3/ILCE-7RM3A的用户

使用[FTP传输功能][可进行的操作](#page-88-0)

设置有线LAN[\(仅限于](#page-89-0)ILCE-9)

设置无线[LAN: WPS](#page-6-0)按压

设置无线LAN: [访问点手动设置](#page-7-0)

注册FTP [服务器](#page-93-0)

选择FTP [服务器](#page-95-0)

[更新相机上的根证书](#page-22-0)

[将影像传输到](#page-97-0)FTP服务器

查看FTP[传输结果](#page-98-0)

[复位网络设置](#page-23-0)

[故障排除](#page-100-0)

对于ILCE-7M3的用户

设置LAN连接

[关于](#page-5-0)LAN连接

- 设置无线[LAN: WPS](#page-6-0)按压

L 设置无线LAN: [访问点手动设置](#page-7-0)

连接到FTP服务器

注册FTP [服务器](#page-10-0)

[使用智能手机输入](#page-12-0)FTP服务器设置

L 连接到FTP[服务器](#page-13-0)

传输影像

[关于影像传输](#page-37-0)

- [批量传输影像](#page-38-0)

- [记录期间自动传输影像](#page-111-0)

- [传输当前正在播放的影像](#page-17-0)

L [查看传输结果](#page-41-0)

设置

设定RAW+JPEG[影像传输目标](#page-19-0)

- 使用FTP[省电功能](#page-20-0)

- [更新相机上的根证书](#page-22-0)

L [复位网络设置](#page-23-0)

[故障排除](#page-25-0)

<span id="page-5-0"></span>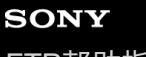

ILCE-9/ILCE-9M2/ILCE-7M3/ILCE-7RM3/ILCE-7RM3A/ILCE-7RM4/ILCE-7RM4A/ILCE-7C

# **关于LAN连接**

经由市售的LAN电缆(仅当该型号支持有线LAN时)或无线LAN将相机连接到网络可与FTP服务器进行通信。然后可通过 操作相机将影像传输到FTP服务器。

# **注意**

- 在本手册中,无线接入点或中继LAN连接的无线路由器被称为"接入点"。
- **使用FTP传输功能需要FTP服务器的基础知识。**
- **●本手册中的说明是基于网络或FTP服务器环境准备就绪的假设。有关如何准备网络环境的信息,请向各设备的制造商确认。**
- 有关相机操作的详细说明,请参见相机的"帮助指南"。
- 如果相机丢失或被盗,对由于非法访问、非法使用相机上的注册接入点而造成的损失或损害,Sony恕不承担任何责任。
- 为了避免黑客攻击,来自第三方的恶意访问,以及其他脆弱性,请始终确保您使用的是安全的无线LAN。
- 当使用无线LAN时,进行安全设置非常重要。如果由于未采取安全防范措施或在使用无线LAN时出于不得已的原因而发生安全问 题,对因此造成的损失或损害,Sony恕不承担任何责任。

<span id="page-6-0"></span>FTP[帮助指南](#page-0-0)

ILCE-9/ILCE-9M2/ILCE-7M3/ILCE-7RM3/ILCE-7RM3A/ILCE-7RM4/ILCE-7RM4A/ILCE-7C

# **设置无线LAN: WPS按压**

如果接入点设有Wi-Fi Protected Setup™ (WPS)按钮,则可以将接入点轻松注册到相机。

**1 MENU → (网络) → [Wi-Fi设置] → [WPS按压]。**

**2 按接入点上的Wi-Fi Protected Setup (WPS)按钮以连接。**

# **注意**

- [WPS按压] 只在接入点的安全设置设为WPA或WPA2,并且接入点支持Wi-Fi Protected Setup (WPS)按钮方式时工作。如果安全设 置设为WEP或接入点不支持Wi-Fi Protected Setup (WPS)按钮方式,请执行 [访问点手动设置]。
- 有关接入点的可用功能和设置的详细说明,请参见接入点的使用说明书或联系接入点的管理员。
- 根据周围的环境条件,如墙体材料类型、本相机和接入点之间有障碍物或无线信号等,可能无法建立连接或通信距离可能会变短。 这种情况下,请改变本相机的位置或将本相机移到接入点附近。

<span id="page-7-0"></span>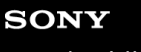

ILCE-9/ILCE-9M2/ILCE-7M3/ILCE-7RM3/ILCE-7RM3A/ILCE-7RM4/ILCE-7RM4A/ILCE-7C

# **设置无线LAN: 访问点手动设置**

可以手动注册接入点。开始本步骤的操作前,请查看接入点的SSID名、安全系统和密码。某些设备可能预设有密码。有关 详细说明,请参见接入点的使用说明书,或咨询接入点管理员。

**1 MENU → (网络) → [Wi-Fi设置] → [访问点手动设置]。**

#### **选择想要注册的接入点。 2**

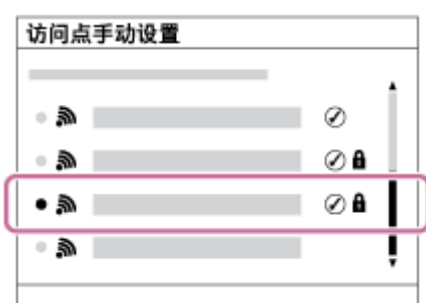

**当画面上显示所需接入点时:**选择所需接入点。 **当画面上不显示所需接入点时:**选择[手动设置]并设定接入点。

■ 如果选择 [ 手动设置 ] , 输入接入点的SSID名, 然后选择安全系统。

#### **输入密码并选择[确定]。 3**

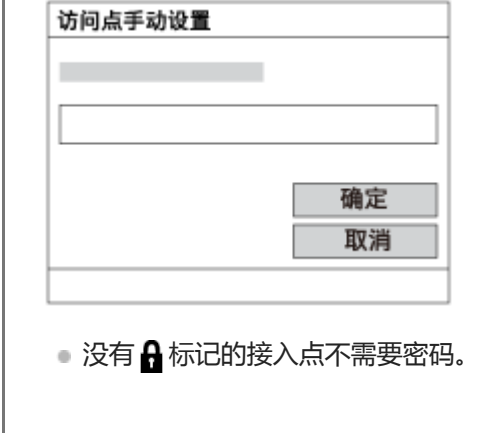

**4 选择 [确定]。**

# **其他设置项目**

取决于接入点的状态或设置方法,您可能想要设定更多项目。 **WPS PIN:** 显示您输入到所连接设备中的PIN代码。 **优先连接:** 选择 [开]或 [关]。 **IP地址设置:** 选择 [自动]或 [手动]。 **IP地址:** 如果将 [IP地址设置]设为 [手动], 输入固定的地址。

## **子网掩码/默认网关/主DNS服务器/次DNS服务器:**

如果将 [IP地址设置] 设为 [手动], 根据网络环境输入各地址。

## **提示**

● 有关如何使用虚拟键盘输入的详细说明,请参见相机的"帮助指南"。

# **注意**

日后要优先所注册的接入点时,将[优先连接]设为[开]。

<span id="page-9-0"></span>FTP[帮助指南](#page-0-0)

ILCE-9/ILCE-9M2/ILCE-7M3/ILCE-7RM3/ILCE-7RM3A/ILCE-7RM4/ILCE-7RM4A/ILCE-7C

# **设置无线LAN:频带(支持5 GHz的型号)**

设定Wi-Fi通信的频率波段。 [5GHz]具有比 [2.4GHz]更快的通信速度和更稳定的数据传输能力。 [频带]设置仅适用 于[发送到智能手机]、[使用智能手机控制]和[电脑遥控](Wi-Fi Direct)。

**1 MENU→ (网络)→[Wi-Fi设置]→[频带]→所需设置。**

## **菜单项目详细内容**

**2.4GHz/5GHz**

**注意**

■ 如果2.4 GHz和5 GHz接入点都具有相同的SSID和加密格式,则将显示射电场更强的接入点。

<span id="page-10-0"></span>FTP[帮助指南](#page-0-0)

ILCE-9/ILCE-9M2/ILCE-7M3/ILCE-7RM3/ILCE-7RM3A/ILCE-7RM4/ILCE-7RM4A/ILCE-7C

# **注册FTP 服务器**

可以为相机注册FTP传输用的FTP服务器。最多可以注册9个FTP服务器。下面介绍注册[服务器1]方法的例子。

**1 MENU → (网络)→[FTP传输功能]→[服务器设置]→[服务器1]。**

#### **选择各设置项目,然后输入服务器1的设定值。 2**

用虚拟键盘输入各项目,然后选择[确定]。有关如何使用虚拟键盘输入的详细说明,请参见相机的"帮助指 南"。

#### **菜单项目详细内容**

#### **显示名称:**

输入要注册的FTP服务器的名称。

#### **目的地设置:**

为FTP服务器配置以下项目:

- 主机名称:服务器的主机名称或IP地址
- 安全协议:设定是否执行安全FTP传输
- 根证书错误:通常建议设为 [ 不连接 ] 。如果显示证书错误,请更新根证书并使用正确的身份验证进行连接。
- 端口:FTP服务器的端口号

### **目录设置:**

设定FTP服务器上的目标文件夹。

- 指定目录:设定目标文件夹。 例如,当"aaa"被指定为目标文件夹名称时,jpeg文件将以C:\interpub\ftproot\aaa\DSC00001.jpg的方式传输。 未指定文件夹时,jpeg文件将以C:\interpub\ftproot\DSC00001.jpg的方式直接传输到用户文件夹的下方。
- 目录层级:
	- [标准]:文件被传送到由[指定目录]设定的文件夹。
	- [与拍摄装置中相同]:文件夹配置与插入相机的存储卡的配置相同。 如果相机有两个存储卡插槽,则插槽1的目标文件夹名称为"A",插槽2为"B"。 示例: C:\interpub\ftproot\A\DCIM\100MSDCF\DSC00001.jpg
- 文件名称相同:如果目的地中存在同名文件,设定是否覆盖该文件。当设定了[不覆盖]并且目的地中存在同名文件 时,会在文件名末尾添加下划线和数字。(示例: DSC00001\_1.jpg)

### **用户信息设置:**

输入[用户]和[密码]以登录FTP服务器。

## **要选择用于传输的服务器**

MENU → (网络)→[FTP传输功能]→[服务器设置]→所需服务器。

#### **注意**

- 建议将[安全协议]设为[开]。当该项设为[关]时,相机和FTP服务器之间的通信可能会被拦截。此外,如果相机无意连接到 其他FTP服务器,用户名、密码和文件数据可能会泄露。
- 当 [ 根证书错误 ] 选择了 [ 连接 ] 时 , [ 已连接(根证书错误) ] 将显示在 [ FTP传输功能 ] 画面中。此外 , 即使没有将有效根证书 导入相机,也会强制建立连接,因此相机可能无意连接到其他FTP服务器。

<span id="page-12-0"></span>ILCE-9/ILCE-9M2/ILCE-7M3/ILCE-7RM3/ILCE-7RM3A/ILCE-7RM4/ILCE-7RM4A/ILCE-7C

# **使用智能手机输入FTP服务器设置**

可使用智能手机应用程序"Transfer & Tagging add-on"在[服务器设置]下面输入项目,并通过经由Bluetooth通信发送设 置的方式将其应用于相机。请务必预先使用Bluetooth功能对相机和智能手机进行配对。

有关"Transfer & Tagging add-on"的详细说明,请访问以下网址。 <https://www.sony.net/ttad/>

<span id="page-13-0"></span>FTP[帮助指南](#page-0-0)

ILCE-9/ILCE-9M2/ILCE-7M3/ILCE-7RM3/ILCE-7RM3A/ILCE-7RM4/ILCE-7RM4A/ILCE-7C

# **连接到FTP服务器**

进行以下设置以连接到所选FTP服务器。

#### **选择连接FTP服务器的方法(仅适用于支持有线LAN的型号)**

MENU→ (网络)→[FTP传输功能]→[FTP连接方式]→所需设置。

#### **有线LAN :**

使用有线LAN连接到FTP服务器。 **Wi-Fi :**

使用无线LAN连接到FTP服务器。

### **启用FTP传输功能**

MENU→ (网络)→[FTP传输功能]→[FTP功能]→[开]。

■ 如果FTP服务器注册和网络连接设置完成, 则会与FTP服务器建立连接。

# **关于连接状态**

- 建立连接后, 录制待机画面或播放画面中将出现FTP (FTP连接)图标。
- 如果连接失败,则上述图标将显示为橙色。选择MENU → (网络)→[FTP传输功能]并检查显示的错误详细信 息。

### **提示**

- 尝试经由无线LAN建立FTP连接时,如果在进入FTP省电模式等后相机未发出无线电波,则画面上的 Wi的 (无线LAN)图标将消 失。
- 如果经由有线LAN连接,有关端子位置请参见相机的"帮助指南"(仅适用于支持有线LAN的型号)。
- 如果经由无线LAN连接, 请确保位于已注册的接入点附近。
- 即使[飞行模式]设为[开],也可经由有线LAN建立FTP连接(仅适用于支持有线LAN的型号)。

# **注意**

- 发生连接错误时,请检查以下内容。
	- 检查有线LAN电缆是否断开,并正确插入端子(仅适用于支持有线LAN的型号)。
	- 如果经由无线LAN连接但找不到已注册的接入点,请靠近已注册的接入点。

<span id="page-14-0"></span>ILCE-9/ILCE-9M2/ILCE-7M3/ILCE-7RM3/ILCE-7RM3A/ILCE-7RM4/ILCE-7RM4A/ILCE-7C

# **关于影像传输**

可以从使用相机拍摄的影像中选择并传输所需影像到已注册的FTP服务器,也可以在记录期间自动将影像传输到已注册的 FTP服务器。可以分别指定[FTP连接方式]设置(仅适用于支持有线LAN的型号)和目标服务器,以便可以在记录和传 输期间根据网络环境和其他因素快速改变设置。

## **本相机可以执行的传输类型**

### **批量传输:**

可以筛选传输目标(如受保护的影像或未传输的影像),并将适用的影像一同进行批量传输。

#### **自动传输:**

可以在记录期间自动传输所有影像。

### **一张影像传输:**

可以只传输正在播放的影像。

在配备有两个存储卡插槽的型号上,使用[选择播放媒体]所设定的插槽用于进行批量传输和一张影像传输。自动传 输的目标是由[优先摄像媒体]设定的插槽。

# **在传输操作期间可以进行的操作**

- 即使在传输操作期间, 也可以记录和播放静止影像。
- 如果在显示传输进行中画面期间半按快门按钮,显示将变为记录画面。
- 如果在传输进行中画面上选择 [ 确定 ] , 将出现播放画面。
- 可以在传输期间从MENU中选择 [ FTP传输功能 ] 或按指定了 [ FTP传输 ] 功能的自定义键, 从记录或播放画面返回传 输进行中画面。

# **要取消FTP传输**

在传输进行中画面上选择 [ 取消传输 ] 。

### **注意**

- 使用FTP传输功能需要FTP服务器的基础知识。
- **小本手册中的说明是基于网络或FTP服务器环境准备就绪的假设。有关如何准备网络环境的信息,请向各设备的制造商确认。**
- **使用FTP只能传输用相机记录的静止影像。**
- □ 切勿在传输操作期间从相机中取出存储卡。
- 如果媒体的写保护开关或删除保护开关设为"LOCK", 则无法传输影像。
- 如果从相机中取出包含要传输影像的存储卡,则计划的影像传输将被取消。
- 如果在影像传输期间关闭电源,则当前正在传输的影像传输(以及在批量传输时计划传输的影像)将失败。
- 如果在影像传输期间开始录制或播放动态影像,则传输将暂停。动态影像录制或播放结束后,将恢复传输。
- 出现 [ 连接错误 ] 画面时, 网络连接已断开。请检查接入点的连接状态。

<span id="page-15-0"></span>FTP[帮助指南](#page-0-0)

ILCE-9/ILCE-9M2/ILCE-7M3/ILCE-7RM3/ILCE-7RM3A/ILCE-7RM4/ILCE-7RM4A/ILCE-7C

# **批量传输影像**

可以指定目标传输范围 (如受保护的影像或未传输的影像), 并只将所需影像一同进行批量传输。预先设定MENU → 曲 (网络) → [FTP传输功能] → [FTP功能]设为[开]。

```
1 MENU→ (网络)→[FTP传输功能]→[FTP传输]。
```
#### **指定FTP传输目标。 2**

- 目标范围:从 [ 该媒体 ] 或 [ 该日期 ] (日期视窗时 ) / [ 该文件夹 ] (文件夹视窗时 )中选择。
- 目标影像:从 [ 全部 ] 或 [ 仅受保护影像 ] 中选择。
- 传输状态:从 [ 全部 ] 或 [ 仅未传输 ] \*或 [ 仅传输失败的影像 ] 中选择。
	- \* [ 仅未传输] 还包括传输失败的影像。

**3 选择[确定]并按控制拨轮的中央。**

**选择[确定]并按中央。**

影像传输开始。

# **影像传输状态**

**4**

可以在播放画面上查看影像传输状态。

**:** FTP传输进行中

**:** FTP传输完成

**:**

FTP传输失败

### **注意**

- 在影像传输进行中,无法选择要传输的下一个影像。
- 当执行 [ 修复影像数据库 ] 时, 所有传输状态都将被清除。

<span id="page-16-0"></span>ILCE-9/ILCE-9M2/ILCE-7M3/ILCE-7RM3/ILCE-7RM3A/ILCE-7RM4/ILCE-7RM4A/ILCE-7C

# **记录期间自动传输影像**

可以将所有记录的影像自动传输到FTP服务器。预先设定MENU → (网络)→ [FTP传输功能] → [FTP功能]设 为[开]。

**1 MENU→ (网络)→[FTP传输功能]→[拍摄时自动传输]→所需设置。**

**2 记录影像。**

# **菜单项目详细内容**

## **开:**

使用FTP自动传输记录的影像。

**关:**

不使用[拍摄时自动传输]功能。

# **注意**

**当在[拍摄时自动传输]设为[开]时记录了影像,但由于某种原因无法建立与FTP服务器的连接时,会在与FTP服务器恢复连接** 时自动传输所记录的影像。

<span id="page-17-0"></span>FTP[帮助指南](#page-0-0)

ILCE-9/ILCE-9M2/ILCE-7M3/ILCE-7RM3/ILCE-7RM3A/ILCE-7RM4/ILCE-7RM4A/ILCE-7C

# **传输当前正在播放的影像**

通过将 [FTP传输(1个影像)] 功能分配给所需的自定义键, 只需在播放画面上按该键即可将当前正在播放的影像传输到 FTP服务器。预先设定MENU → ⊕ (网络) → [FTP传输功能] → [FTP功能]设为 [开]。

**1 MENU → (拍摄设置2)→[ 自定义键] → 为所需键设定[FTP传输(1个影像)]功能。**

**2 显示要传输的影像,然后按分配了[FTP传输(1个影像)]功能的键。**

#### **提示**

当影像传输当前正在进行中时,使用[FTP传输(1个影像)]功能的影像传输将在该传输完成后开始。

## **注意**

#### 无法传输以下影像。

- 组视窗影像
- 未注册在影像数据库中的影像。
- 动态影像文件

<span id="page-18-0"></span>FTP[帮助指南](#page-0-0)

ILCE-9/ILCE-9M2/ILCE-7M3/ILCE-7RM3/ILCE-7RM3A/ILCE-7RM4/ILCE-7RM4A/ILCE-7C

# **查看传输结果**

可以查看使用FTP传输的影像的传输结果。建议在关闭电源之前查看传输是否失败。

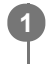

**MENU→ (网络)→[FTP传输功能]→[显示FTP结果]。**

将显示传输结果。

**显示的项目**

**成功传输影像:** FTP传输成功文件数 **传输失败的影像:** FTP传输失败文件数

## **要删除传输结果信息**

在[显示FTP结果]画面上选择[重置]。

将删除整个传输历史记录。

## **注意**

当执行[修复影像数据库]时,所有传输状态都将被清除。

<span id="page-19-0"></span>FTP[帮助指南](#page-0-0)

ILCE-9/ILCE-9M2/ILCE-7M3/ILCE-7RM3/ILCE-7RM3A/ILCE-7RM4/ILCE-7RM4A/ILCE-7C

# **设定RAW+JPEG影像传输目标**

将以RAW+JPEG格式记录的影像传输到FTP服务器时,可以选择传输目标文件格式。

**1 MENU→ (网络)→[FTP传输功能]→[RAW+J传输目标]→所需设置。**

### **菜单项目详细内容**

**仅JPEG:** 使用FTP仅传输JPEG影像。

**仅RAW:** 使用FTP仅传输RAW影像。

**RAW&JPEG:** 使用FTP传输RAW和JPEG影像。

## **提示**

● 在设为 [ RAW&JPEG ] 时执行FTP传输时, RAW影像和JPEG影像会在 [ 显示FTP结果 ] 画面上被分别计为一个影像。

# **注意**

■ [ RAW+J传输目标 ] 设置仅适用于以 [ <>>> 文件格式 ] 设为 [ RAW&JPEG ] 记录的影像。

<span id="page-20-0"></span>FTP[帮助指南](#page-0-0)

ILCE-9/ILCE-9M2/ILCE-7M3/ILCE-7RM3/ILCE-7RM3A/ILCE-7RM4/ILCE-7RM4A/ILCE-7C

# **使用FTP省电功能**

不执行FTP传输时可以切断网络连接,以免消耗电池。

**1 MENU → (网络)→[FTP传输功能] → [FTP节电]→ 所需设置。**

### **菜单项目详细内容**

#### **关:**

始终连接到网络。

#### **开:**

仅在FTP传输期间连接到网络。如果在一段时间内未执行FTP传输,则网络连接会自动切断。

### **提示**

- 在FTP省电模式下执行以下操作时, 将重新建立网络连接并取消FTP省电模式。
	- 当要使用的FTP服务器设置变更时。
	- 在有线LAN和无线LAN之间切换连接时(仅适用于支持有线LAN的型号)。
	- 在变更LAN连接设置时。
	- 使用[FTP传输]或[FTP传输(1个影像)]执行影像传输时。
	- 在[拍摄时自动传输]设为[开]时记录影像时。
	- 当[FTP功能]设为[关]时。

<span id="page-21-0"></span>ILCE-9/ILCE-9M2/ILCE-7M3/ILCE-7RM3/ILCE-7RM3A/ILCE-7RM4/ILCE-7RM4A/ILCE-7C

# **安全性(IPsec)**

当相机和电脑通过有线LAN(仅适用于支持有线LAN的型号)或Wi-Fi连接进行通信时,对数据进行加密。 该功能在某些版本的相机系统软件中不可用。使用前,请将相机的系统软件更新至最新版本。

**1 MENU→ (网络)→[安全性(IPsec)]→所需设置。**

## **菜单项目详细内容**

**IPsec([开]/[关]):** 设定是否使用[安全性(IPsec)]功能。

#### **目的地IP地址:**

设定要使用 [ 安全性(IPsec) ] 功能连接的设备的IP地址。

#### **共享密钥:**

设定[安全性(IPsec)]功能所使用的共享密钥。

## **注意**

- 在[共享密钥]中,应使用8到20个字母数字字符和符号。
- 若要进行IPsec通信,所要连接的设备必须兼容IPsec。 根据设备而定,可能出现无法进行通信或通信速度较慢的情况。
- 在本相机上,IPsec仅在传输模式下工作,并且使用IKEv2。 采用的算法为AES with 128-bit keys in CBC mode/Diffie-Hellman 3072-bit modp group/PRF-HMAC-SHA-256/HMAC-SHA-384- 192。 身份验证会在24小时后过期。
- 只有与进行了正确配置的设备才能进行加密通信。与其他设备无法进行加密通信。
- 有关IPsec配置的详细说明, 请咨询设备的网络管理员。

<span id="page-22-0"></span>ILCE-9/ILCE-9M2/ILCE-7M3/ILCE-7RM3/ILCE-7RM3A/ILCE-7RM4/ILCE-7RM4A/ILCE-7C

# **更新相机上的根证书**

在[安全协议]设为[开]的状态下执行FTP传输时,需要根证书来验证服务器。根证书被保存到相机并且可以更新。要更新根 证书,将证书保存到存储卡并将其导入相机。

#### **将根证书保存到存储卡。 1**

将证书以PEM格式保存到存储卡的根目录下,并将其命名为"cacert.pem"。

#### **将保存有根证书的存储卡插入相机的存储卡插槽。 2**

● 如果相机有两个存储卡插槽, 将存储卡插入插槽1。

**MENU → (网络)→ [导入根证书] → [确定]。 3**

相机读取存储卡中保存的根证书,然后相机上的根证书被更新。

## **注意**

- 切勿在读取操作期间从相机中取出存储卡。
- 当网络设置被重设时,相机上的根证书也被重设。

<span id="page-23-0"></span>ILCE-9/ILCE-9M2/ILCE-7M3/ILCE-7RM3/ILCE-7RM3A/ILCE-7RM4/ILCE-7RM4A/ILCE-7C

# **复位网络设置**

将全部网络设置重设为默认设置。

**1 MENU → (网络) → [复位网络设置] → [确定]。**

<span id="page-24-0"></span>ILCE-9/ILCE-9M2/ILCE-7M3/ILCE-7RM3/ILCE-7RM3A/ILCE-7RM4/ILCE-7RM4A/ILCE-7C

# **保存/加载FTP设置**

可将FTP传输功能的设置保存到存储卡上,并将已保存的设置加载到相机上。在将相同型号的多台相机连接到FTP服务器 时,此功能很有用。

**1 MENU→ (网络)→[FTP传输功能]→[保存/加载FTP设置]→所需项目。**

## **菜单项目详细内容**

### **保存:**

将FTP传输功能的当前设置保存至存储卡。

#### **加载:**

将存储卡上的FTP传输功能设置加载到相机上。

#### **删除:**

删除保存在存储卡上的FTP传输功能设置。

### **提示**

■ 使用 [ 保存/加载FTP设置 ] 功能可保存 [ FTP传输功能 ] 下面的所有设置参数。

#### **注意**

- 每张存储卡最多可保存10个设置。当已经保存了10个设置时,无法执行[保存并新增]。使用[删除]删除现有设置,或者覆盖现 有设置。
- 在配备有两个存储卡插槽的型号上,只有插槽1用于保存或加载数据。无法更改用于保存/加载数据的目的地插槽。
- 无法加载来自不同型号的相机的设置。

<span id="page-25-0"></span>ILCE-9/ILCE-9M2/ILCE-7M3/ILCE-7RM3/ILCE-7RM3A/ILCE-7RM4/ILCE-7RM4A/ILCE-7C

# **故障排除**

出现错误信息时,请检查以下原因和解决方法。如果在尝试以下步骤后问题仍然存在,请暂时禁用FTP功能,然后重新打 开该功能。

## **获取IP地址失败。**

DHCP服务器已失去响应或已关闭。重新启动DHCP服务器。 使用有线LAN时:重新启动网络上的DHCP服务器。(请联系网络管理员。) 使用Wi-Fi时:检查所使用的无线LAN接入点的DHCP服务器是否已启用,或重新启动接入点。(请联系网络管理 员。)

### **无法在FTP服务器中创建目录。**

- FTP服务器权限设置未授予写入权限。更改FTP服务器设置。(请联系FTP服务器管理员。)
- 所指定的文件夹名称包含一个或以上运行FTP服务器的操作系统无法使用的字符。检查相机中注册的FTP服务器设置, 并更改在「目录设置1的「指定目录1中输入的字符。

#### **连接FTP服务器失败。**

- 确认FTP服务器设置的详细内容。
- FTP服务器已失去响应或已关闭。重新启动FTP服务器。(请联系FTP服务器管理员。)

### **无法传输到FTP服务器。**

- FTP服务器的磁盘已满。删除FTP服务器中存储的数据。(请联系FTP服务器管理员。)
- 由于某种原因未授予写入权限,如在传输操作期间更改了FTP服务器权限设置。更改FTP服务器设置。(请联系FTP服 务器管理员。)

### **获取IP地址失败。 检查DNS服务器设置或目的地设置。**

- FTP服务器名称(主机名)注册包含错误。在相机的FTP服务器设置中更正[目的地设置]的[主机名称]。
- ■在相机的LAN连接设置中手动设定IP地址时,DNS服务器IP地址包含错误。在相机的「有线LAN设置]或「Wi-Fi设 置]中重新输入DNS服务器IP地址。
- 当相机的LAN连接设置中 [ IP地址设置 ] 设为 [ 自动 ] 时, 未获得DNS服务器信息的通知。在网络上找到DHCP服务器 并更正DNS服务器通知设置。(请联系网络管理员。)
- DNS服务器已失去响应或已关闭。重新启动网络上的DNS服务器。(请联系网络管理员。)

ILCE-9/ILCE-9M2/ILCE-7M3/ILCE-7RM3/ILCE-7RM3A/ILCE-7RM4/ILCE-7RM4A/ILCE-7C

# **关于LAN连接**

经由市售的LAN电缆(仅当该型号支持有线LAN时)或无线LAN将相机连接到网络可与FTP服务器进行通信。然后可通过 操作相机将影像传输到FTP服务器。

# **注意**

- 在本手册中,无线接入点或中继LAN连接的无线路由器被称为"接入点"。
- **使用FTP传输功能需要FTP服务器的基础知识。**
- **●本手册中的说明是基于网络或FTP服务器环境准备就绪的假设。有关如何准备网络环境的信息,请向各设备的制造商确认。**
- 有关相机操作的详细说明,请参见相机的"帮助指南"。
- 如果相机丢失或被盗,对由于非法访问、非法使用相机上的注册接入点而造成的损失或损害,Sony恕不承担任何责任。
- 为了避免黑客攻击,来自第三方的恶意访问,以及其他脆弱性,请始终确保您使用的是安全的无线LAN。
- 当使用无线LAN时,进行安全设置非常重要。如果由于未采取安全防范措施或在使用无线LAN时出于不得已的原因而发生安全问 题,对因此造成的损失或损害,Sony恕不承担任何责任。

<span id="page-27-0"></span>FTP[帮助指南](#page-0-0)

ILCE-9/ILCE-9M2/ILCE-7M3/ILCE-7RM3/ILCE-7RM3A/ILCE-7RM4/ILCE-7RM4A/ILCE-7C

# **设置有线LAN**

配置用有线LAN将相机连接到网络的设置。

**1 MENU → (网络)→ [有线LAN设置] → 所需设置。**

#### **菜单项目详细内容**

**IP地址设置:** 选择[自动]或[手动]。 **显示有线LAN信息:** 显示本产品的有线LAN信息,例如MAC地址或IP地址。

#### **IP地址:**

如果将 [ IP地址设置 ] 设为 [ 手动 ] , 输入固定的地址。

#### **子网掩码 /默认网关/主DNS服务器/次DNS服务器:**

如果将 [ IP地址设置 ] 设为 [ 手动 ] , 根据网络环境输入各地址。

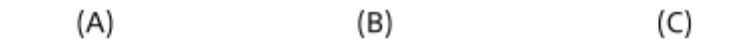

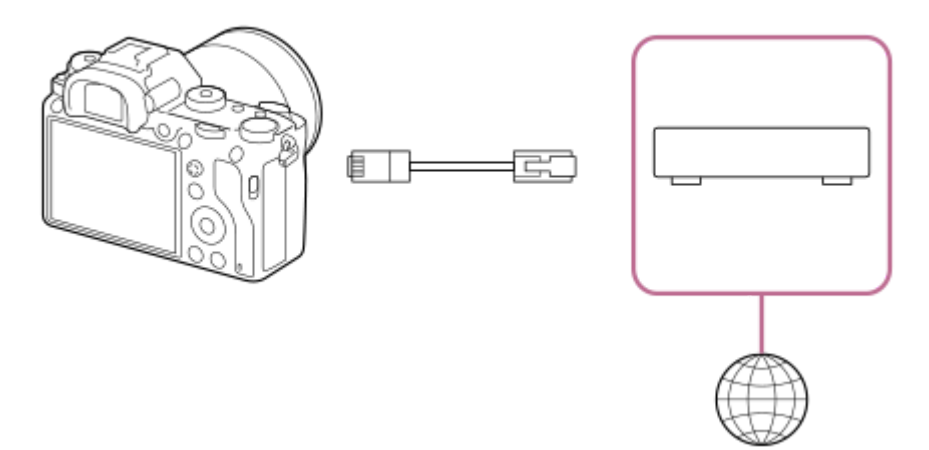

#### **(A)相机**

■ 有关LAN接口的位置, 请参见相机的"帮助指南"。

#### **(B)LAN电缆(另售)**

使用具有高屏蔽性能的类别5e或更高的屏蔽双绞线(STP)电缆。

# **(C)路由器(另售)**

### **提示**

● 有关如何使用虚拟键盘输入的详细说明,请参见相机的"帮助指南"。

FTP[帮助指南](#page-0-0)

ILCE-9/ILCE-9M2/ILCE-7M3/ILCE-7RM3/ILCE-7RM3A/ILCE-7RM4/ILCE-7RM4A/ILCE-7C

# **设置无线LAN: WPS按压**

如果接入点设有Wi-Fi Protected Setup™ (WPS)按钮,则可以将接入点轻松注册到相机。

**1 MENU → (网络) → [Wi-Fi设置] → [WPS按压]。**

**2 按接入点上的Wi-Fi Protected Setup (WPS)按钮以连接。**

# **注意**

- [WPS按压] 只在接入点的安全设置设为WPA或WPA2,并且接入点支持Wi-Fi Protected Setup (WPS)按钮方式时工作。如果安全设 置设为WEP或接入点不支持Wi-Fi Protected Setup (WPS)按钮方式,请执行 [访问点手动设置]。
- 有关接入点的可用功能和设置的详细说明,请参见接入点的使用说明书或联系接入点的管理员。
- 根据周围的环境条件,如墙体材料类型、本相机和接入点之间有障碍物或无线信号等,可能无法建立连接或通信距离可能会变短。 这种情况下,请改变本相机的位置或将本相机移到接入点附近。

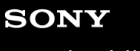

ILCE-9/ILCE-9M2/ILCE-7M3/ILCE-7RM3/ILCE-7RM3A/ILCE-7RM4/ILCE-7RM4A/ILCE-7C

# **设置无线LAN: 访问点手动设置**

可以手动注册接入点。开始本步骤的操作前,请查看接入点的SSID名、安全系统和密码。某些设备可能预设有密码。有关 详细说明,请参见接入点的使用说明书,或咨询接入点管理员。

**1 MENU → (网络) → [Wi-Fi设置] → [访问点手动设置]。**

#### **选择想要注册的接入点。 2**

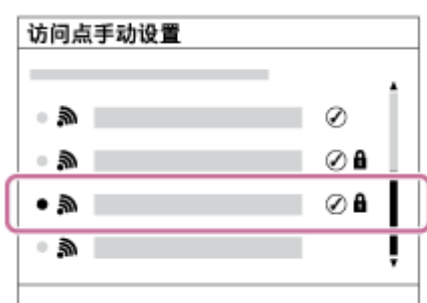

**当画面上显示所需接入点时:**选择所需接入点。 **当画面上不显示所需接入点时:**选择[手动设置]并设定接入点。

■ 如果选择 [ 手动设置 ] , 输入接入点的SSID名, 然后选择安全系统。

#### **输入密码并选择[确定]。 3**

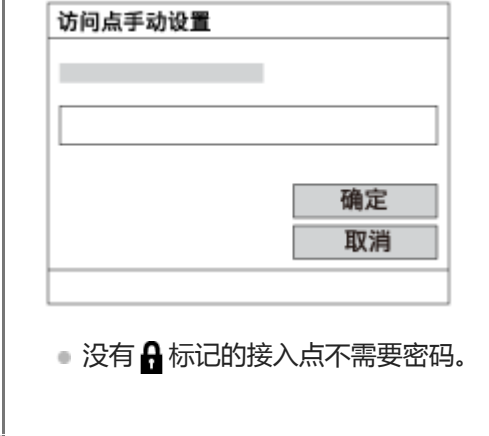

**4 选择 [确定]。**

# **其他设置项目**

取决于接入点的状态或设置方法,您可能想要设定更多项目。 **WPS PIN:** 显示您输入到所连接设备中的PIN代码。 **优先连接:** 选择 [开]或 [关]。 **IP地址设置:** 选择 [自动]或 [手动]。 **IP地址:** 如果将 [IP地址设置]设为 [手动], 输入固定的地址。

## **子网掩码/默认网关/主DNS服务器/次DNS服务器:**

如果将 [IP地址设置] 设为 [手动], 根据网络环境输入各地址。

## **提示**

● 有关如何使用虚拟键盘输入的详细说明,请参见相机的"帮助指南"。

# **注意**

日后要优先所注册的接入点时,将[优先连接]设为[开]。

FTP[帮助指南](#page-0-0)

ILCE-9/ILCE-9M2/ILCE-7M3/ILCE-7RM3/ILCE-7RM3A/ILCE-7RM4/ILCE-7RM4A/ILCE-7C

# **设置无线LAN:频带(支持5 GHz的型号)**

设定Wi-Fi通信的频率波段。 [5GHz]具有比 [2.4GHz]更快的通信速度和更稳定的数据传输能力。 [频带]设置仅适用 于[发送到智能手机]、[使用智能手机控制]和[电脑遥控](Wi-Fi Direct)。

**1 MENU→ (网络)→[Wi-Fi设置]→[频带]→所需设置。**

## **菜单项目详细内容**

**2.4GHz/5GHz**

**注意**

■ 如果2.4 GHz和5 GHz接入点都具有相同的SSID和加密格式,则将显示射电场更强的接入点。

<span id="page-33-0"></span>FTP[帮助指南](#page-0-0)

ILCE-9/ILCE-9M2/ILCE-7M3/ILCE-7RM3/ILCE-7RM3A/ILCE-7RM4/ILCE-7RM4A/ILCE-7C

# **注册FTP服务器**

可以为相机注册FTP传输用的FTP服务器。最多可以注册9个FTP服务器。下面介绍注册[服务器1]方法的例子。

**1 MENU→ (网络)→[FTP传输功能]→[服务器设置]→[服务器1]。**

#### **选择各设置项目,然后输入服务器1的设定值。 2**

■ 用虚拟键盘输入各项目,然后选择 [ 确定 ] 。有关如何使用虚拟键盘输入的详细说明, 请参见相机的"帮助指 南"。

#### **菜单项目详细内容**

#### **显示名称:**

输入要注册的FTP服务器的名称。

#### **目的地设置:**

为FTP服务器配置以下项目:

- 主机名称:服务器的主机名称或IP地址
- 安全协议:设定是否执行安全FTP传输
- 根证书错误:通常建议设为 [ 不连接 ] 。如果显示证书错误,请更新根证书并使用正确的身份验证进行连接。
- 端口:FTP服务器的端口号

### **目录设置:**

设定FTP服务器上的目标文件夹。

指定目录:设定目标文件夹。 例如,当"aaa"被指定为目标文件夹名称时,jpeg文件将以C:\interpub\ftproot\aaa\DSC00001.jpg的方式传输。 未指定文件夹时,jpeg文件将以C:\interpub\ftproot\DSC00001.jpg的方式直接传输到用户文件夹的下方。

- 目录层级:
	- [标准]:文件被传送到由[指定目录]设定的文件夹。
	- [与拍摄装置中相同]:文件夹配置与插入相机的存储卡的配置相同。 如果相机有两个存储卡插槽,则插槽1的目标文件夹名称为"A",插槽2为"B"。 示例: C:\interpub\ftproot\A\DCIM\100MSDCF\DSC00001.jpg
- 文件名称相同:如果目的地中存在同名文件,设定是否覆盖该文件。当设定了[不覆盖]并且目的地中存在同名文件 时,会在文件名末尾添加下划线和数字。 (示例: DSC00001\_1.jpg)

### **用户信息设置:**

输入[用户]和[密码]以登录FTP服务器。

### **被动模式:**

设定是否在被动模式下执行FTP传输。当设定了[关]时,将在主动模式下执行FTP传输。

#### **要选择用于传输的服务器**

MENU→ (网络)→[FTP传输功能]→[服务器设置]→所需服务器。

#### **注意**

<sup>■</sup> 建议将 [ 安全协议 ] 设为 [ 开 ] 。当该项设为 [ 关 ] 时, 相机和FTP服务器之间的通信可能会被拦截。此外, 如果相机无意连接到 其他FTP服务器,用户名、密码和文件数据可能会泄露。

● 当 [ 根证书错误 ] 选择了 [ 连接 ] 时 , [ 已连接(根证书错误) ] 将显示在 [ FTP传输功能 ] 画面中。此外 , 即使没有将有效根证书 导入相机,也会强制建立连接,因此相机可能无意连接到其他FTP服务器。

ILCE-9/ILCE-9M2/ILCE-7M3/ILCE-7RM3/ILCE-7RM3A/ILCE-7RM4/ILCE-7RM4A/ILCE-7C

# **使用智能手机输入FTP服务器设置**

可使用智能手机应用程序"Transfer & Tagging add-on"在[服务器设置]下面输入项目,并通过经由Bluetooth通信发送设 置的方式将其应用于相机。请务必预先使用Bluetooth功能对相机和智能手机进行配对。

有关"Transfer & Tagging add-on"的详细说明,请访问以下网址。 <https://www.sony.net/ttad/>
FTP[帮助指南](#page-0-0)

ILCE-9/ILCE-9M2/ILCE-7M3/ILCE-7RM3/ILCE-7RM3A/ILCE-7RM4/ILCE-7RM4A/ILCE-7C

## **连接到FTP服务器**

进行以下设置以连接到所选FTP服务器。

#### **选择连接FTP服务器的方法(仅适用于支持有线LAN的型号)**

MENU→ (网络)→[FTP传输功能]→[FTP连接方式]→所需设置。

#### **有线LAN :**

使用有线LAN连接到FTP服务器。 **Wi-Fi :**

使用无线LAN连接到FTP服务器。

#### **启用FTP传输功能**

MENU→ (网络)→[FTP传输功能]→[FTP功能]→[开]。

■ 如果FTP服务器注册和网络连接设置完成, 则会与FTP服务器建立连接。

## **关于连接状态**

- 建立连接后, 录制待机画面或播放画面中将出现FTP (FTP连接)图标。
- 如果连接失败,则上述图标将显示为橙色。选择MENU → (网络)→[FTP传输功能]并检查显示的错误详细信 息。

#### **提示**

- 尝试经由无线LAN建立FTP连接时,如果在进入FTP省电模式等后相机未发出无线电波,则画面上的 Wi的 (无线LAN)图标将消 失。
- 如果经由有线LAN连接,有关端子位置请参见相机的"帮助指南"(仅适用于支持有线LAN的型号)。
- 如果经由无线LAN连接, 请确保位于已注册的接入点附近。
- 即使[飞行模式]设为[开],也可经由有线LAN建立FTP连接(仅适用于支持有线LAN的型号)。

## **注意**

- 发生连接错误时,请检查以下内容。
	- 检查有线LAN电缆是否断开,并正确插入端子(仅适用于支持有线LAN的型号)。
	- 如果经由无线LAN连接但找不到已注册的接入点,请靠近已注册的接入点。

ILCE-9/ILCE-9M2/ILCE-7M3/ILCE-7RM3/ILCE-7RM3A/ILCE-7RM4/ILCE-7RM4A/ILCE-7C

# **关于影像传输**

可以从使用相机拍摄的影像中选择并传输所需影像到已注册的FTP服务器,也可以在记录期间自动将影像传输到已注册的 FTP服务器。可以分别指定[FTP连接方式]设置(仅适用于支持有线LAN的型号)和目标服务器,以便可以在记录和传 输期间根据网络环境和其他因素快速改变设置。

#### **本相机可以执行的传输类型**

#### **批量传输:**

可以筛选传输目标(如受保护的影像或未传输的影像),并将适用的影像一同进行批量传输。

#### **自动传输:**

可以在记录期间自动传输所有影像。

#### **一张影像传输:**

可以只传输正在播放的影像。

在配备有两个存储卡插槽的型号上,使用[选择播放媒体]所设定的插槽用于进行批量传输和一张影像传输。自动传 输的目标是由[优先摄像媒体]设定的插槽。

## **在传输操作期间可以进行的操作**

- 即使在传输操作期间, 也可以记录和播放静止影像。
- 如果在显示传输进行中画面期间半按快门按钮,显示将变为记录画面。
- 如果在传输进行中画面上选择[确定],将出现播放画面。
- 可以在传输期间从MENU中选择 [ FTP传输功能 ] 或按指定了 [ FTP传输 ] 功能的自定义键, 从记录或播放画面返回传 输进行中画面。

## **要取消FTP传输**

在传输进行中画面上选择 [ 取消传输 ] 。

#### **注意**

- 使用FTP传输功能需要FTP服务器的基础知识。
- **小本手册中的说明是基于网络或FTP服务器环境准备就绪的假设。有关如何准备网络环境的信息,请向各设备的制造商确认。**
- **使用FTP只能传输用相机记录的静止影像。**
- □ 切勿在传输操作期间从相机中取出存储卡。
- 如果媒体的写保护开关或删除保护开关设为"LOCK",则无法传输影像。
- 如果从相机中取出包含要传输影像的存储卡,则计划的影像传输将被取消。
- 如果在影像传输期间关闭电源,则当前正在传输的影像传输(以及在批量传输时计划传输的影像)将失败。
- 如果在影像传输期间开始录制或播放动态影像,则传输将暂停。动态影像录制或播放结束后,将恢复传输。
- 出现 [ 连接错误 ] 画面时, 网络连接已断开。请检查接入点的连接状态。
- 如果影像传输由于网络连接断开等情况而中断,当相机重新连接至网络时,传输将继续。即使「目录设置]下的「文件名称相同] 设为「覆盖」,那些之前传输中断、后来在重新连接后又继续传输的影像的文件名末尾将添加下划线和数字字符。

FTP[帮助指南](#page-0-0)

ILCE-9/ILCE-9M2/ILCE-7M3/ILCE-7RM3/ILCE-7RM3A/ILCE-7RM4/ILCE-7RM4A/ILCE-7C

# **批量传输影像**

可以指定目标传输范围 (如受保护的影像或未传输的影像), 并只将所需影像一同进行批量传输。预先设定MENU → 曲 (网络) → [FTP传输功能] → [FTP功能]设为[开]。

- **1 MENU → (播放) → [选择播放媒体] → 所需插槽。**
- **2 MENU→ (网络)→[FTP传输功能]→[FTP传输]。**

#### **指定FTP传输目标。 3**

- 目标范围:从 [ 该媒体 ] 或 [ 该日期 ] (日期视窗时 ) / [ 该文件夹 ] (文件夹视窗时 )中选择。
- 目标影像:从 [ 全部 ] 或 [ 仅受保护影像 ] 中选择。
- 传输状态:从 [ 全部 ] 或 [ 仅未传输 ] \*或 [ 仅传输失败的影像 ] 中选择。
	- \* [ 仅未传输] 还包括传输失败的影像。

**4 选择[确定]并按控制拨轮的中央。**

**选择[确定]并按中央。 5**

影像传输开始。

#### **影像传输状态**

可以在播放画面上查看影像传输状态。

# **:**

FTP传输进行中

**:** FTP传输完成

# **:**

FTP传输失败

### **注意**

- 在影像传输进行中,无法选择要传输的下一个影像。
- 当执行 「修复影像数据库 1 时, 该插槽的所有传输状态都将被清除。

ILCE-9/ILCE-9M2/ILCE-7M3/ILCE-7RM3/ILCE-7RM3A/ILCE-7RM4/ILCE-7RM4A/ILCE-7C

# **记录期间自动传输影像**

可以将所有记录的影像自动传输到FTP服务器。预先设定MENU → (网络)→ [FTP传输功能] → [FTP功能]设 为[开]。

**1 MENU→ (网络)→[FTP传输功能]→[拍摄时自动传输]→所需设置。**

**2 记录影像。**

## **菜单项目详细内容**

#### **开:**

使用FTP自动传输记录的影像。

**关:**

不使用 [ 拍摄时自动传输 ] 功能。

## **注意**

**当在[拍摄时自动传输]设为[开]时记录了影像,但由于某种原因无法建立与FTP服务器的连接时,会在与FTP服务器恢复连接** 时自动传输所记录的影像。

FTP[帮助指南](#page-0-0)

ILCE-9/ILCE-9M2/ILCE-7M3/ILCE-7RM3/ILCE-7RM3A/ILCE-7RM4/ILCE-7RM4A/ILCE-7C

# **传输当前正在播放的影像**

通过将 [FTP传输(1个影像)] 功能分配给所需的自定义键, 只需在播放画面上按该键即可将当前正在播放的影像传输到 FTP服务器。预先设定MENU → ⊕ (网络) → [FTP传输功能] → [FTP功能]设为 [开]。

**1 MENU → (拍摄设置2)→[ 自定义键] → 为所需键设定[FTP传输(1个影像)]功能。**

**2 显示要传输的影像,然后按分配了[FTP传输(1个影像)]功能的键。**

#### **提示**

当影像传输当前正在进行中时,使用[FTP传输(1个影像)]功能的影像传输将在该传输完成后开始。

#### **注意**

#### 无法传输以下影像。

- 组视窗影像
- 未注册在影像数据库中的影像。
- 动态影像文件

FTP[帮助指南](#page-0-0)

ILCE-9/ILCE-9M2/ILCE-7M3/ILCE-7RM3/ILCE-7RM3A/ILCE-7RM4/ILCE-7RM4A/ILCE-7C

## **查看传输结果**

可以查看所选插槽中使用FTP传输的影像的传输结果。建议在关闭电源之前查看传输是否失败。

**MENU → (网络) → [FTP传输功能] → [显示FTP结果] → 所需插槽。 1**

将显示传输结果。

**显示的项目 成功传输影像:** FTP传输成功文件数 **传输失败的影像:** FTP传输失败文件数

#### **要删除传输结果信息**

在[显示FTP结果]画面上选择[重置]。

将删除所选插槽的整个传输历史记录。

### **注意**

■ 当执行 [ 修复影像数据库 ] 时, 该插槽的所有传输状态都将被清除。

FTP[帮助指南](#page-0-0)

ILCE-9/ILCE-9M2/ILCE-7M3/ILCE-7RM3/ILCE-7RM3A/ILCE-7RM4/ILCE-7RM4A/ILCE-7C

# **设定RAW+JPEG影像传输目标**

将以RAW+JPEG格式记录的影像传输到FTP服务器时,可以选择传输目标文件格式。

**1 MENU→ (网络)→[FTP传输功能]→[RAW+J传输目标]→所需设置。**

#### **菜单项目详细内容**

**仅JPEG:** 使用FTP仅传输JPEG影像。

**仅RAW:** 使用FTP仅传输RAW影像。

**RAW&JPEG:** 使用FTP传输RAW和JPEG影像。

#### **提示**

● 在设为 [ RAW&JPEG ] 时执行FTP传输时, RAW影像和JPEG影像会在 [ 显示FTP结果 ] 画面上被分别计为一个影像。

## **注意**

■ [ RAW+J传输目标 ] 设置仅适用于以 [ <>>> 文件格式 ] 设为 [ RAW&JPEG ] 记录的影像。

FTP[帮助指南](#page-0-0)

ILCE-9/ILCE-9M2/ILCE-7M3/ILCE-7RM3/ILCE-7RM3A/ILCE-7RM4/ILCE-7RM4A/ILCE-7C

# **使用FTP省电功能**

不执行FTP传输时可以切断网络连接,以免消耗电池。

**1 MENU → (网络)→[FTP传输功能] → [FTP节电]→ 所需设置。**

#### **菜单项目详细内容**

#### **关:**

始终连接到网络。

#### **开:**

仅在FTP传输期间连接到网络。如果在一段时间内未执行FTP传输,则网络连接会自动切断。

#### **提示**

- 在FTP省电模式下执行以下操作时, 将重新建立网络连接并取消FTP省电模式。
	- 当要使用的FTP服务器设置变更时。
	- 在有线LAN和无线LAN之间切换连接时(仅适用于支持有线LAN的型号)。
	- 在变更LAN连接设置时。
	- 使用[FTP传输]或[FTP传输(1个影像)]执行影像传输时。
	- 在[拍摄时自动传输]设为[开]时记录影像时。
	- 当[FTP功能]设为[关]时。

ILCE-9/ILCE-9M2/ILCE-7M3/ILCE-7RM3/ILCE-7RM3A/ILCE-7RM4/ILCE-7RM4A/ILCE-7C

# **安全性(IPsec)**

当相机和电脑通过有线LAN(仅适用于支持有线LAN的型号)或Wi-Fi连接进行通信时,对数据进行加密。 该功能在某些版本的相机系统软件中不可用。使用前,请将相机的系统软件更新至最新版本。

**1 MENU→ (网络)→[安全性(IPsec)]→所需设置。**

#### **菜单项目详细内容**

**IPsec([开]/[关]):** 设定是否使用[安全性(IPsec)]功能。

#### **目的地IP地址:**

设定要使用 [ 安全性(IPsec) ] 功能连接的设备的IP地址。

#### **共享密钥:**

设定[安全性(IPsec)]功能所使用的共享密钥。

#### **注意**

- 在[共享密钥]中,应使用8到20个字母数字字符和符号。
- 若要进行IPsec通信,所要连接的设备必须兼容IPsec。 根据设备而定,可能出现无法进行通信或通信速度较慢的情况。
- 在本相机上,IPsec仅在传输模式下工作,并且使用IKEv2。 采用的算法为AES with 128-bit keys in CBC mode/Diffie-Hellman 3072-bit modp group/PRF-HMAC-SHA-256/HMAC-SHA-384- 192。 身份验证会在24小时后过期。
- 只有与进行了正确配置的设备才能进行加密通信。与其他设备无法进行加密通信。
- 有关IPsec配置的详细说明, 请咨询设备的网络管理员。

ILCE-9/ILCE-9M2/ILCE-7M3/ILCE-7RM3/ILCE-7RM3A/ILCE-7RM4/ILCE-7RM4A/ILCE-7C

# **更新相机上的根证书**

在[安全协议]设为[开]的状态下执行FTP传输时,需要根证书来验证服务器。根证书被保存到相机并且可以更新。要更新根 证书,将证书保存到存储卡并将其导入相机。

#### **将根证书保存到存储卡。 1**

■ 将证书以PEM格式保存到存储卡的根目录下, 并将其命名为"cacert.pem"。

#### **将保存有根证书的存储卡插入相机的存储卡插槽。 2**

● 如果相机有两个存储卡插槽, 将存储卡插入插槽1。

**MENU → (网络)→ [导入根证书] → [确定]。 3**

相机读取存储卡中保存的根证书,然后相机上的根证书被更新。

#### **注意**

- 切勿在读取操作期间从相机中取出存储卡。
- 当网络设置被重设时,相机上的根证书也被重设。

ILCE-9/ILCE-9M2/ILCE-7M3/ILCE-7RM3/ILCE-7RM3A/ILCE-7RM4/ILCE-7RM4A/ILCE-7C

# **复位网络设置**

将全部网络设置重设为默认设置。

**1 MENU → (网络) → [复位网络设置] → [确定]。**

ILCE-9/ILCE-9M2/ILCE-7M3/ILCE-7RM3/ILCE-7RM3A/ILCE-7RM4/ILCE-7RM4A/ILCE-7C

# **保存/加载FTP设置**

可将FTP传输功能的设置保存到存储卡上,并将已保存的设置加载到相机上。在将相同型号的多台相机连接到FTP服务器 时,此功能很有用。

**1 MENU→ (网络)→[FTP传输功能]→[保存/加载FTP设置]→所需项目。**

#### **菜单项目详细内容**

#### **保存:**

将FTP传输功能的当前设置保存至存储卡。

#### **加载:**

将存储卡上的FTP传输功能设置加载到相机上。

#### **删除:**

删除保存在存储卡上的FTP传输功能设置。

#### **提示**

■ 使用 [ 保存/加载FTP设置 ] 功能可保存 [ FTP传输功能 ] 下面的所有设置参数。

#### **注意**

- 每张存储卡最多可保存10个设置。当已经保存了10个设置时,无法执行[保存并新增]。使用[删除]删除现有设置,或者覆盖现 有设置。
- 在配备有两个存储卡插槽的型号上,只有插槽1用于保存或加载数据。无法更改用于保存/加载数据的目的地插槽。
- 无法加载来自不同型号的相机的设置。

ILCE-9/ILCE-9M2/ILCE-7M3/ILCE-7RM3/ILCE-7RM3A/ILCE-7RM4/ILCE-7RM4A/ILCE-7C

# **故障排除**

出现错误信息时,请检查以下原因和解决方法。如果在尝试以下步骤后问题仍然存在,请暂时禁用FTP功能,然后重新打 开该功能。

## **获取IP地址失败。**

DHCP服务器已失去响应或已关闭。重新启动DHCP服务器。 使用有线LAN时:重新启动网络上的DHCP服务器。(请联系网络管理员。) 使用Wi-Fi时:检查所使用的无线LAN接入点的DHCP服务器是否已启用,或重新启动接入点。(请联系网络管理 员。)

#### **无法在FTP服务器中创建目录。**

- FTP服务器权限设置未授予写入权限。更改FTP服务器设置。(请联系FTP服务器管理员。)
- 所指定的文件夹名称包含一个或以上运行FTP服务器的操作系统无法使用的字符。检查相机中注册的FTP服务器设置, 并更改在「目录设置1的「指定目录1中输入的字符。

#### **连接FTP服务器失败。**

- 确认FTP服务器设置的详细内容。
- FTP服务器已失去响应或已关闭。重新启动FTP服务器。(请联系FTP服务器管理员。)

#### **无法传输到FTP服务器。**

- FTP服务器的磁盘已满。删除FTP服务器中存储的数据。(请联系FTP服务器管理员。)
- 由于某种原因未授予写入权限,如在传输操作期间更改了FTP服务器权限设置。更改FTP服务器设置。(请联系FTP服 务器管理员。)

#### **获取IP地址失败。 检查DNS服务器设置或目的地设置。**

- FTP服务器名称(主机名)注册包含错误。在相机的FTP服务器设置中更正[目的地设置]的[主机名称]。
- ■在相机的LAN连接设置中手动设定IP地址时,DNS服务器IP地址包含错误。在相机的「有线LAN设置]或「Wi-Fi设 置]中重新输入DNS服务器IP地址。
- 当相机的LAN连接设置中 [ IP地址设置 ] 设为 [ 自动 ] 时, 未获得DNS服务器信息的通知。在网络上找到DHCP服务器 并更正DNS服务器通知设置。(请联系网络管理员。)
- DNS服务器已失去响应或已关闭。重新启动网络上的DNS服务器。(请联系网络管理员。)

ILCE-9/ILCE-9M2/ILCE-7M3/ILCE-7RM3/ILCE-7RM3A/ILCE-7RM4/ILCE-7RM4A/ILCE-7C

# **关于LAN连接**

经由市售的LAN电缆(仅当该型号支持有线LAN时)或无线LAN将相机连接到网络可与FTP服务器进行通信。然后可通过 操作相机将影像传输到FTP服务器。

## **注意**

- 在本手册中, 无线接入点或中继LAN连接的无线路由器被称为"接入点"。
- **使用FTP传输功能需要FTP服务器的基础知识。**
- **●本手册中的说明是基于网络或FTP服务器环境准备就绪的假设。有关如何准备网络环境的信息,请向各设备的制造商确认。**
- 有关相机操作的详细说明,请参见相机的"帮助指南"。
- 如果相机丢失或被盗,对由于非法访问、非法使用相机上的注册接入点而造成的损失或损害,Sony恕不承担任何责任。
- 为了避免黑客攻击,来自第三方的恶意访问,以及其他脆弱性,请始终确保您使用的是安全的无线LAN。
- 当使用无线LAN时,进行安全设置非常重要。如果由于未采取安全防范措施或在使用无线LAN时出于不得已的原因而发生安全问 题,对因此造成的损失或损害,Sony恕不承担任何责任。

FTP[帮助指南](#page-0-0)

ILCE-9/ILCE-9M2/ILCE-7M3/ILCE-7RM3/ILCE-7RM3A/ILCE-7RM4/ILCE-7RM4A/ILCE-7C

# **设置无线LAN: WPS按压**

如果接入点设有Wi-Fi Protected Setup™ (WPS)按钮,则可以将接入点轻松注册到相机。

**1 MENU → (网络) → [Wi-Fi设置] → [WPS按压]。**

**2 按接入点上的Wi-Fi Protected Setup (WPS)按钮以连接。**

#### **注意**

- [WPS按压] 只在接入点的安全设置设为WPA或WPA2,并且接入点支持Wi-Fi Protected Setup (WPS)按钮方式时工作。如果安全设 置设为WEP或接入点不支持Wi-Fi Protected Setup (WPS)按钮方式,请执行 [访问点手动设置]。
- 有关接入点的可用功能和设置的详细说明,请参见接入点的使用说明书或联系接入点的管理员。
- 根据周围的环境条件,如墙体材料类型、本相机和接入点之间有障碍物或无线信号等,可能无法建立连接或通信距离可能会变短。 这种情况下,请改变本相机的位置或将本相机移到接入点附近。

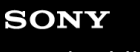

ILCE-9/ILCE-9M2/ILCE-7M3/ILCE-7RM3/ILCE-7RM3A/ILCE-7RM4/ILCE-7RM4A/ILCE-7C

# **设置无线LAN: 访问点手动设置**

可以手动注册接入点。开始本步骤的操作前,请查看接入点的SSID名、安全系统和密码。某些设备可能预设有密码。有关 详细说明,请参见接入点的使用说明书,或咨询接入点管理员。

**1 MENU → (网络) → [Wi-Fi设置] → [访问点手动设置]。**

#### **选择想要注册的接入点。 2**

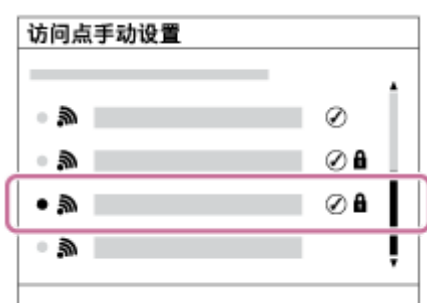

**当画面上显示所需接入点时:**选择所需接入点。 **当画面上不显示所需接入点时:**选择[手动设置]并设定接入点。

■ 如果选择 [ 手动设置 ] , 输入接入点的SSID名, 然后选择安全系统。

#### **输入密码并选择[确定]。 3**

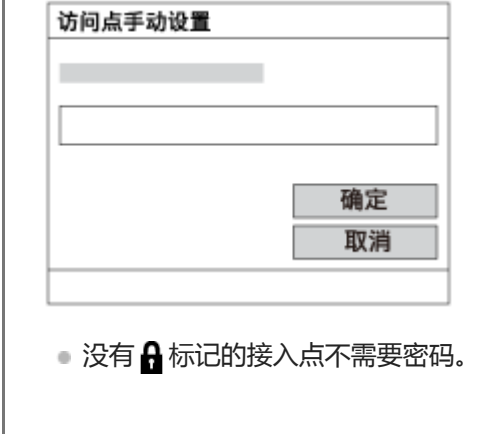

**4 选择 [确定]。**

## **其他设置项目**

取决于接入点的状态或设置方法,您可能想要设定更多项目。 **WPS PIN:** 显示您输入到所连接设备中的PIN代码。 **优先连接:** 选择 [开]或 [关]。 **IP地址设置:** 选择 [自动]或 [手动]。 **IP地址:** 如果将 [IP地址设置]设为 [手动], 输入固定的地址。

#### **子网掩码/默认网关/主DNS服务器/次DNS服务器:**

如果将 [IP地址设置] 设为 [手动], 根据网络环境输入各地址。

#### **提示**

● 有关如何使用虚拟键盘输入的详细说明,请参见相机的"帮助指南"。

## **注意**

日后要优先所注册的接入点时,将[优先连接]设为[开]。

FTP[帮助指南](#page-0-0)

ILCE-9/ILCE-9M2/ILCE-7M3/ILCE-7RM3/ILCE-7RM3A/ILCE-7RM4/ILCE-7RM4A/ILCE-7C

# **设置无线LAN:频带(支持5 GHz的型号)**

设定Wi-Fi通信的频率波段。 [5GHz]具有比 [2.4GHz]更快的通信速度和更稳定的数据传输能力。 [频带]设置仅适用 于[发送到智能手机]、[使用智能手机控制]和[电脑遥控](Wi-Fi Direct)。

**1 MENU→ (网络)→[Wi-Fi设置]→[频带]→所需设置。**

#### **菜单项目详细内容**

**2.4GHz/5GHz**

**注意**

■ 如果2.4 GHz和5 GHz接入点都具有相同的SSID和加密格式,则将显示射电场更强的接入点。

FTP[帮助指南](#page-0-0)

ILCE-9/ILCE-9M2/ILCE-7M3/ILCE-7RM3/ILCE-7RM3A/ILCE-7RM4/ILCE-7RM4A/ILCE-7C

## **注册FTP 服务器**

可以为相机注册FTP传输用的FTP服务器。最多可以注册9个FTP服务器。下面介绍注册[服务器1]方法的例子。

**1 MENU → (网络)→[FTP传输功能]→[服务器设置]→[服务器1]。**

#### **选择各设置项目,然后输入服务器1的设定值。 2**

用虚拟键盘输入各项目,然后选择[确定]。有关如何使用虚拟键盘输入的详细说明,请参见相机的"帮助指 南"。

#### **菜单项目详细内容**

#### **显示名称:**

输入要注册的FTP服务器的名称。

#### **目的地设置:**

为FTP服务器配置以下项目:

- 主机名称:服务器的主机名称或IP地址
- 安全协议:设定是否执行安全FTP传输
- 根证书错误:通常建议设为 [ 不连接 ] 。如果显示证书错误,请更新根证书并使用正确的身份验证进行连接。
- 端口:FTP服务器的端口号

#### **目录设置:**

设定FTP服务器上的目标文件夹。

- 指定目录:设定目标文件夹。 例如,当"aaa"被指定为目标文件夹名称时,jpeg文件将以C:\interpub\ftproot\aaa\DSC00001.jpg的方式传输。 未指定文件夹时,jpeg文件将以C:\interpub\ftproot\DSC00001.jpg的方式直接传输到用户文件夹的下方。
- 目录层级:
	- [标准]:文件被传送到由[指定目录]设定的文件夹。
	- [与拍摄装置中相同]:文件夹配置与插入相机的存储卡的配置相同。 如果相机有两个存储卡插槽,则插槽1的目标文件夹名称为"A",插槽2为"B"。 示例: C:\interpub\ftproot\A\DCIM\100MSDCF\DSC00001.jpg
- 文件名称相同:如果目的地中存在同名文件,设定是否覆盖该文件。当设定了[不覆盖]并且目的地中存在同名文件 时,会在文件名末尾添加下划线和数字。(示例: DSC00001\_1.jpg)

#### **用户信息设置:**

输入[用户]和[密码]以登录FTP服务器。

### **要选择用于传输的服务器**

MENU → (网络)→[FTP传输功能]→[服务器设置]→所需服务器。

## **注意**

- 建议将[安全协议]设为[开]。当该项设为[关]时,相机和FTP服务器之间的通信可能会被拦截。此外,如果相机无意连接到 其他FTP服务器,用户名、密码和文件数据可能会泄露。
- 当 [ 根证书错误 ] 选择了 [ 连接 ] 时 , [ 已连接(根证书错误) ] 将显示在 [ FTP传输功能 ] 画面中。此外 , 即使没有将有效根证书 导入相机,也会强制建立连接,因此相机可能无意连接到其他FTP服务器。

FTP[帮助指南](#page-0-0)

ILCE-9/ILCE-9M2/ILCE-7M3/ILCE-7RM3/ILCE-7RM3A/ILCE-7RM4/ILCE-7RM4A/ILCE-7C

## **连接到FTP服务器**

进行以下设置以连接到所选FTP服务器。

#### **选择连接FTP服务器的方法(仅适用于支持有线LAN的型号)**

MENU→ (网络)→[FTP传输功能]→[FTP连接方式]→所需设置。

#### **有线LAN :**

使用有线LAN连接到FTP服务器。 **Wi-Fi :**

使用无线LAN连接到FTP服务器。

#### **启用FTP传输功能**

MENU→  $\bigoplus$  (网络)→[FTP传输功能]→[FTP功能]→[开]。

■ 如果FTP服务器注册和网络连接设置完成, 则会与FTP服务器建立连接。

## **关于连接状态**

- 建立连接后, 录制待机画面或播放画面中将出现FTP (FTP连接)图标。
- 如果连接失败,则上述图标将显示为橙色。选择MENU → (网络)→[FTP传输功能]并检查显示的错误详细信 息。

#### **提示**

- 尝试经由无线LAN建立FTP连接时,如果在进入FTP省电模式等后相机未发出无线电波,则画面上的 Wi的 (无线LAN)图标将消 失。
- 如果经由有线LAN连接,有关端子位置请参见相机的"帮助指南"(仅适用于支持有线LAN的型号)。
- 如果经由无线LAN连接, 请确保位于已注册的接入点附近。
- 即使[飞行模式]设为[开],也可经由有线LAN建立FTP连接(仅适用于支持有线LAN的型号)。

#### **注意**

- 发生连接错误时,请检查以下内容。
	- 检查有线LAN电缆是否断开,并正确插入端子(仅适用于支持有线LAN的型号)。
	- 如果经由无线LAN连接但找不到已注册的接入点,请靠近已注册的接入点。

ILCE-9/ILCE-9M2/ILCE-7M3/ILCE-7RM3/ILCE-7RM3A/ILCE-7RM4/ILCE-7RM4A/ILCE-7C

# **关于影像传输**

可以从使用相机拍摄的影像中选择并传输所需影像到已注册的FTP服务器,也可以在记录期间自动将影像传输到已注册的 FTP服务器。可以分别指定[FTP连接方式]设置(仅适用于支持有线LAN的型号)和目标服务器,以便可以在记录和传 输期间根据网络环境和其他因素快速改变设置。

#### **本相机可以执行的传输类型**

#### **批量传输:**

可以筛选传输目标(如受保护的影像或未传输的影像),并将适用的影像一同进行批量传输。

#### **自动传输:**

可以在记录期间自动传输所有影像。

#### **一张影像传输:**

可以只传输正在播放的影像。

在配备有两个存储卡插槽的型号上,使用[选择播放媒体]所设定的插槽用于进行批量传输和一张影像传输。自动传 输的目标是由[优先摄像媒体]设定的插槽。

## **在传输操作期间可以进行的操作**

- 即使在传输操作期间, 也可以记录和播放静止影像。
- 如果在显示传输进行中画面期间半按快门按钮,显示将变为记录画面。
- 如果在传输进行中画面上选择 [ 确定 ] , 将出现播放画面。
- 可以在传输期间从MENU中选择 [ FTP传输功能 ] 或按指定了 [ FTP传输 ] 功能的自定义键, 从记录或播放画面返回传 输进行中画面。

## **要取消FTP传输**

在传输进行中画面上选择 [ 取消传输 ] 。

#### **注意**

- 使用FTP传输功能需要FTP服务器的基础知识。
- **小本手册中的说明是基于网络或FTP服务器环境准备就绪的假设。有关如何准备网络环境的信息,请向各设备的制造商确认。**
- **使用FTP只能传输用相机记录的静止影像。**
- □ 切勿在传输操作期间从相机中取出存储卡。
- 如果媒体的写保护开关或删除保护开关设为"LOCK", 则无法传输影像。
- 如果从相机中取出包含要传输影像的存储卡,则计划的影像传输将被取消。
- 如果在影像传输期间关闭电源,则当前正在传输的影像传输(以及在批量传输时计划传输的影像)将失败。
- 如果在影像传输期间开始录制或播放动态影像,则传输将暂停。动态影像录制或播放结束后,将恢复传输。
- 出现 [ 连接错误 ] 画面时, 网络连接已断开。请检查接入点的连接状态。

FTP[帮助指南](#page-0-0)

ILCE-9/ILCE-9M2/ILCE-7M3/ILCE-7RM3/ILCE-7RM3A/ILCE-7RM4/ILCE-7RM4A/ILCE-7C

# **批量传输影像**

可以指定目标传输范围 (如受保护的影像或未传输的影像), 并只将所需影像一同进行批量传输。预先设定MENU → 曲 (网络) → [FTP传输功能] → [FTP功能]设为[开]。

- **1 MENU → (播放) → [选择播放媒体] → 所需插槽。**
- **2 MENU→ (网络)→[FTP传输功能]→[FTP传输]。**

#### **指定FTP传输目标。 3**

- 目标范围:从 [ 该媒体 ] 或 [ 该日期 ] (日期视窗时 ) / [ 该文件夹 ] (文件夹视窗时 )中选择。
- 目标影像:从 [ 全部 ] 或 [ 仅受保护影像 ] 中选择。
- 传输状态:从 [ 全部 ] 或 [ 仅未传输 ] \*或 [ 仅传输失败的影像 ] 中选择。
	- \* [ 仅未传输] 还包括传输失败的影像。

**4 选择[确定]并按控制拨轮的中央。**

**选择[确定]并按中央。 5**

影像传输开始。

## **影像传输状态**

可以在播放画面上查看影像传输状态。

# **:**

FTP传输进行中

**:** FTP传输完成

# **:**

FTP传输失败

## **注意**

- 在影像传输进行中,无法选择要传输的下一个影像。
- 当执行 「修复影像数据库 1 时, 该插槽的所有传输状态都将被清除。

ILCE-9/ILCE-9M2/ILCE-7M3/ILCE-7RM3/ILCE-7RM3A/ILCE-7RM4/ILCE-7RM4A/ILCE-7C

# **记录期间自动传输影像**

可以将所有记录的影像自动传输到FTP服务器。预先设定MENU → (网络)→ [FTP传输功能] → [FTP功能]设 为[开]。

**1 MENU→ (网络)→[FTP传输功能]→[拍摄时自动传输]→所需设置。**

**2 记录影像。**

## **菜单项目详细内容**

#### **开:**

使用FTP自动传输记录的影像。

**关:**

不使用[拍摄时自动传输]功能。

## **注意**

**当在[拍摄时自动传输]设为[开]时记录了影像,但由于某种原因无法建立与FTP服务器的连接时,会在与FTP服务器恢复连接** 时自动传输所记录的影像。

FTP[帮助指南](#page-0-0)

ILCE-9/ILCE-9M2/ILCE-7M3/ILCE-7RM3/ILCE-7RM3A/ILCE-7RM4/ILCE-7RM4A/ILCE-7C

## **传输当前正在播放的影像**

通过将 [FTP传输(1个影像)] 功能分配给所需的自定义键, 只需在播放画面上按该键即可将当前正在播放的影像传输到 FTP服务器。预先设定MENU → ⊕ (网络) → [FTP传输功能] → [FTP功能]设为 [开]。

**1 MENU → (拍摄设置2)→[ 自定义键] → 为所需键设定[FTP传输(1个影像)]功能。**

**2 显示要传输的影像,然后按分配了[FTP传输(1个影像)]功能的键。**

#### **提示**

当影像传输当前正在进行中时,使用[FTP传输(1个影像)]功能的影像传输将在该传输完成后开始。

#### **注意**

#### 无法传输以下影像。

- 组视窗影像
- 未注册在影像数据库中的影像。
- 动态影像文件

FTP[帮助指南](#page-0-0)

ILCE-9/ILCE-9M2/ILCE-7M3/ILCE-7RM3/ILCE-7RM3A/ILCE-7RM4/ILCE-7RM4A/ILCE-7C

## **查看传输结果**

可以查看所选插槽中使用FTP传输的影像的传输结果。建议在关闭电源之前查看传输是否失败。

**MENU → (网络) → [FTP传输功能] → [显示FTP结果] → 所需插槽。 1**

将显示传输结果。

**显示的项目 成功传输影像:** FTP传输成功文件数 **传输失败的影像:** FTP传输失败文件数

#### **要删除传输结果信息**

在[显示FTP结果]画面上选择[重置]。

将删除所选插槽的整个传输历史记录。

### **注意**

■ 当执行 [ 修复影像数据库 ] 时, 该插槽的所有传输状态都将被清除。

FTP[帮助指南](#page-0-0)

ILCE-9/ILCE-9M2/ILCE-7M3/ILCE-7RM3/ILCE-7RM3A/ILCE-7RM4/ILCE-7RM4A/ILCE-7C

# **设定RAW+JPEG影像传输目标**

将以RAW+JPEG格式记录的影像传输到FTP服务器时,可以选择传输目标文件格式。

**1 MENU→ (网络)→[FTP传输功能]→[RAW+J传输目标]→所需设置。**

#### **菜单项目详细内容**

**仅JPEG:** 使用FTP仅传输JPEG影像。

**仅RAW:** 使用FTP仅传输RAW影像。

**RAW&JPEG:** 使用FTP传输RAW和JPEG影像。

#### **提示**

● 在设为 [ RAW&JPEG ] 时执行FTP传输时, RAW影像和JPEG影像会在 [ 显示FTP结果 ] 画面上被分别计为一个影像。

## **注意**

■ [ RAW+J传输目标 ] 设置仅适用于以 [ <>>> 文件格式 ] 设为 [ RAW&JPEG ] 记录的影像。

FTP[帮助指南](#page-0-0)

ILCE-9/ILCE-9M2/ILCE-7M3/ILCE-7RM3/ILCE-7RM3A/ILCE-7RM4/ILCE-7RM4A/ILCE-7C

# **使用FTP省电功能**

不执行FTP传输时可以切断网络连接,以免消耗电池。

**1 MENU → (网络)→[FTP传输功能] → [FTP节电]→ 所需设置。**

#### **菜单项目详细内容**

#### **关:**

始终连接到网络。

#### **开:**

仅在FTP传输期间连接到网络。如果在一段时间内未执行FTP传输,则网络连接会自动切断。

#### **提示**

- 在FTP省电模式下执行以下操作时, 将重新建立网络连接并取消FTP省电模式。
	- 当要使用的FTP服务器设置变更时。
	- 在有线LAN和无线LAN之间切换连接时(仅适用于支持有线LAN的型号)。
	- 在变更LAN连接设置时。
	- 使用[FTP传输]或[FTP传输(1个影像)]执行影像传输时。
	- 在[拍摄时自动传输]设为[开]时记录影像时。
	- 当[FTP功能]设为[关]时。

ILCE-9/ILCE-9M2/ILCE-7M3/ILCE-7RM3/ILCE-7RM3A/ILCE-7RM4/ILCE-7RM4A/ILCE-7C

# **安全性(IPsec)**

当相机和电脑通过有线LAN(仅适用于支持有线LAN的型号)或Wi-Fi连接进行通信时,对数据进行加密。 该功能在某些版本的相机系统软件中不可用。使用前,请将相机的系统软件更新至最新版本。

**1 MENU→ (网络)→[安全性(IPsec)]→所需设置。**

#### **菜单项目详细内容**

**IPsec([开]/[关]):** 设定是否使用[安全性(IPsec)]功能。

#### **目的地IP地址:**

设定要使用 [ 安全性(IPsec) ] 功能连接的设备的IP地址。

#### **共享密钥:**

设定[安全性(IPsec)]功能所使用的共享密钥。

#### **注意**

- 在[共享密钥]中,应使用8到20个字母数字字符和符号。
- 若要进行IPsec通信,所要连接的设备必须兼容IPsec。 根据设备而定,可能出现无法进行通信或通信速度较慢的情况。
- 在本相机上,IPsec仅在传输模式下工作,并且使用IKEv2。 采用的算法为AES with 128-bit keys in CBC mode/Diffie-Hellman 3072-bit modp group/PRF-HMAC-SHA-256/HMAC-SHA-384- 192。 身份验证会在24小时后过期。
- 只有与进行了正确配置的设备才能进行加密通信。与其他设备无法进行加密通信。
- 有关IPsec配置的详细说明, 请咨询设备的网络管理员。

ILCE-9/ILCE-9M2/ILCE-7M3/ILCE-7RM3/ILCE-7RM3A/ILCE-7RM4/ILCE-7RM4A/ILCE-7C

# **更新相机上的根证书**

在[安全协议]设为[开]的状态下执行FTP传输时,需要根证书来验证服务器。根证书被保存到相机并且可以更新。要更新根 证书,将证书保存到存储卡并将其导入相机。

#### **将根证书保存到存储卡。 1**

■ 将证书以PEM格式保存到存储卡的根目录下, 并将其命名为"cacert.pem"。

#### **将保存有根证书的存储卡插入相机的存储卡插槽。 2**

● 如果相机有两个存储卡插槽, 将存储卡插入插槽1。

**MENU → (网络)→ [导入根证书] → [确定]。 3**

相机读取存储卡中保存的根证书,然后相机上的根证书被更新。

#### **注意**

- 切勿在读取操作期间从相机中取出存储卡。
- 当网络设置被重设时,相机上的根证书也被重设。

ILCE-9/ILCE-9M2/ILCE-7M3/ILCE-7RM3/ILCE-7RM3A/ILCE-7RM4/ILCE-7RM4A/ILCE-7C

# **复位网络设置**

将全部网络设置重设为默认设置。

**1 MENU → (网络) → [复位网络设置] → [确定]。**

ILCE-9/ILCE-9M2/ILCE-7M3/ILCE-7RM3/ILCE-7RM3A/ILCE-7RM4/ILCE-7RM4A/ILCE-7C

# **故障排除**

出现错误信息时,请检查以下原因和解决方法。如果在尝试以下步骤后问题仍然存在,请暂时禁用FTP功能,然后重新打 开该功能。

#### **获取IP地址失败。**

DHCP服务器已失去响应或已关闭。重新启动DHCP服务器。 使用有线LAN时:重新启动网络上的DHCP服务器。(请联系网络管理员。) 使用Wi-Fi时:检查所使用的无线LAN接入点的DHCP服务器是否已启用,或重新启动接入点。(请联系网络管理 员。)

#### **无法在FTP服务器中创建目录。**

- FTP服务器权限设置未授予写入权限。更改FTP服务器设置。(请联系FTP服务器管理员。)
- 所指定的文件夹名称包含一个或以上运行FTP服务器的操作系统无法使用的字符。检查相机中注册的FTP服务器设置, 并更改在「目录设置1的「指定目录1中输入的字符。

#### **连接FTP服务器失败。**

- 确认FTP服务器设置的详细内容。
- FTP服务器已失去响应或已关闭。重新启动FTP服务器。(请联系FTP服务器管理员。)

#### **无法传输到FTP服务器。**

- FTP服务器的磁盘已满。删除FTP服务器中存储的数据。(请联系FTP服务器管理员。)
- 由于某种原因未授予写入权限,如在传输操作期间更改了FTP服务器权限设置。更改FTP服务器设置。(请联系FTP服 务器管理员。)

#### **获取IP地址失败。 检查DNS服务器设置或目的地设置。**

- FTP服务器名称(主机名)注册包含错误。在相机的FTP服务器设置中更正[目的地设置]的[主机名称]。
- ■在相机的LAN连接设置中手动设定IP地址时,DNS服务器IP地址包含错误。在相机的「有线LAN设置]或「Wi-Fi设 置]中重新输入DNS服务器IP地址。
- 当相机的LAN连接设置中 [ IP地址设置 ] 设为 [ 自动 ] 时, 未获得DNS服务器信息的通知。在网络上找到DHCP服务器 并更正DNS服务器通知设置。(请联系网络管理员。)
- DNS服务器已失去响应或已关闭。重新启动网络上的DNS服务器。(请联系网络管理员。)

ILCE-9/ILCE-9M2/ILCE-7M3/ILCE-7RM3/ILCE-7RM3A/ILCE-7RM4/ILCE-7RM4A/ILCE-7C

# **关于LAN连接**

经由市售的LAN电缆(仅当该型号支持有线LAN时)或无线LAN将相机连接到网络可与FTP服务器进行通信。然后可通过 操作相机将影像传输到FTP服务器。

## **注意**

- 在本手册中, 无线接入点或中继LAN连接的无线路由器被称为"接入点"。
- **使用FTP传输功能需要FTP服务器的基础知识。**
- **●本手册中的说明是基于网络或FTP服务器环境准备就绪的假设。有关如何准备网络环境的信息,请向各设备的制造商确认。**
- 有关相机操作的详细说明,请参见相机的"帮助指南"。
- 如果相机丢失或被盗,对由于非法访问、非法使用相机上的注册接入点而造成的损失或损害,Sony恕不承担任何责任。
- 为了避免黑客攻击,来自第三方的恶意访问,以及其他脆弱性,请始终确保您使用的是安全的无线LAN。
- 当使用无线LAN时,进行安全设置非常重要。如果由于未采取安全防范措施或在使用无线LAN时出于不得已的原因而发生安全问 题,对因此造成的损失或损害,Sony恕不承担任何责任。

FTP[帮助指南](#page-0-0)

ILCE-9/ILCE-9M2/ILCE-7M3/ILCE-7RM3/ILCE-7RM3A/ILCE-7RM4/ILCE-7RM4A/ILCE-7C

## **设置有线LAN**

配置用有线LAN将相机连接到网络的设置。

**1 MENU → (网络)→ [有线LAN设置] → 所需设置。**

#### **菜单项目详细内容**

**IP地址设置:** 选择[自动]或[手动]。 **显示有线LAN信息:** 显示本产品的有线LAN信息,例如MAC地址或IP地址。

#### **IP地址:**

如果将 [ IP地址设置 ] 设为 [ 手动 ] , 输入固定的地址。

#### **子网掩码 /默认网关/主DNS服务器/次DNS服务器:**

如果将 [ IP地址设置 ] 设为 [ 手动 ] , 根据网络环境输入各地址。

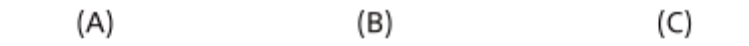

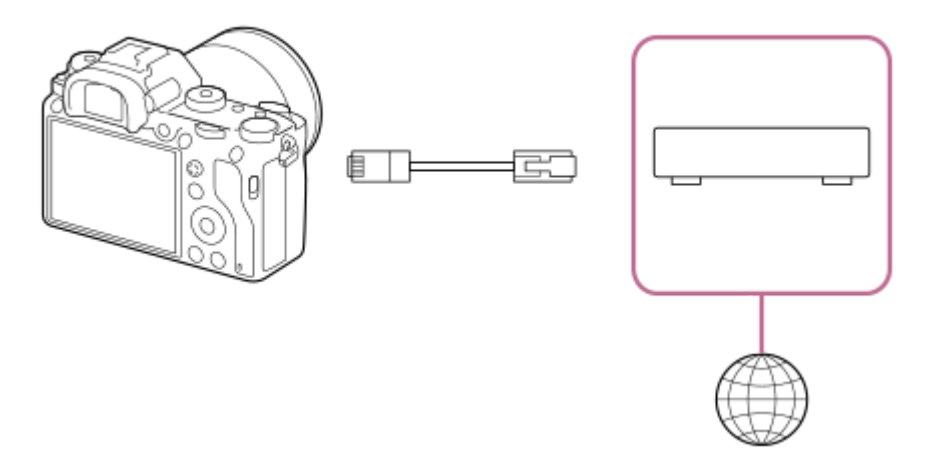

#### **(A)相机**

■ 有关LAN接口的位置, 请参见相机的"帮助指南"。

#### **(B)LAN电缆(另售)**

使用具有高屏蔽性能的类别5e或更高的屏蔽双绞线(STP)电缆。

#### **(C)路由器(另售)**

#### **提示**

● 有关如何使用虚拟键盘输入的详细说明,请参见相机的"帮助指南"。

ILCE-9/ILCE-9M2/ILCE-7M3/ILCE-7RM3/ILCE-7RM3A/ILCE-7RM4/ILCE-7RM4A/ILCE-7C

# **设置无线LAN: WPS按压**

如果接入点设有Wi-Fi Protected Setup™ (WPS)按钮,则可以将接入点轻松注册到相机。

**1 MENU → (网络) → [Wi-Fi设置] → [WPS按压]。**

**2 按接入点上的Wi-Fi Protected Setup (WPS)按钮以连接。**

#### **注意**

- [WPS按压] 只在接入点的安全设置设为WPA或WPA2,并且接入点支持Wi-Fi Protected Setup (WPS)按钮方式时工作。如果安全设 置设为WEP或接入点不支持Wi-Fi Protected Setup (WPS)按钮方式,请执行 [访问点手动设置]。
- 有关接入点的可用功能和设置的详细说明,请参见接入点的使用说明书或联系接入点的管理员。
- 根据周围的环境条件,如墙体材料类型、本相机和接入点之间有障碍物或无线信号等,可能无法建立连接或通信距离可能会变短。 这种情况下,请改变本相机的位置或将本相机移到接入点附近。
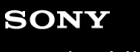

ILCE-9/ILCE-9M2/ILCE-7M3/ILCE-7RM3/ILCE-7RM3A/ILCE-7RM4/ILCE-7RM4A/ILCE-7C

# **设置无线LAN: 访问点手动设置**

可以手动注册接入点。开始本步骤的操作前,请查看接入点的SSID名、安全系统和密码。某些设备可能预设有密码。有关 详细说明,请参见接入点的使用说明书,或咨询接入点管理员。

**1 MENU → (网络) → [Wi-Fi设置] → [访问点手动设置]。**

#### **选择想要注册的接入点。 2**

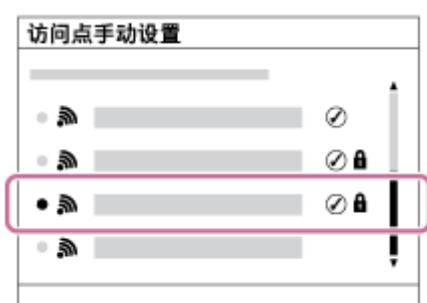

**当画面上显示所需接入点时:**选择所需接入点。 **当画面上不显示所需接入点时:**选择[手动设置]并设定接入点。

■ 如果选择 [ 手动设置 ] , 输入接入点的SSID名, 然后选择安全系统。

#### **输入密码并选择[确定]。 3**

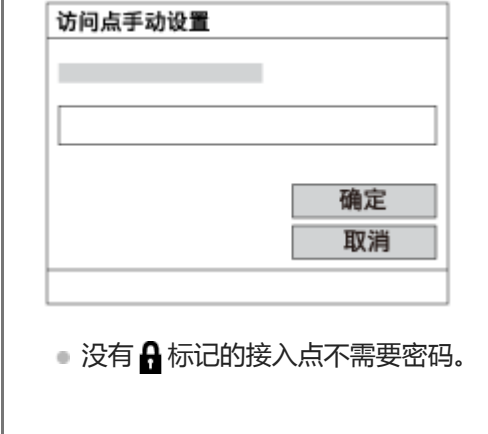

**4 选择 [确定]。**

### **其他设置项目**

取决于接入点的状态或设置方法,您可能想要设定更多项目。 **WPS PIN:** 显示您输入到所连接设备中的PIN代码。 **优先连接:** 选择 [开]或 [关]。 **IP地址设置:** 选择 [自动]或 [手动]。 **IP地址:** 如果将 [IP地址设置]设为 [手动], 输入固定的地址。

#### **子网掩码/默认网关/主DNS服务器/次DNS服务器:**

如果将 [IP地址设置] 设为 [手动], 根据网络环境输入各地址。

#### **提示**

● 有关如何使用虚拟键盘输入的详细说明,请参见相机的"帮助指南"。

### **注意**

■ 日后要优先所注册的接入点时,将[优先连接]设为[开]。

FTP[帮助指南](#page-0-0)

ILCE-9/ILCE-9M2/ILCE-7M3/ILCE-7RM3/ILCE-7RM3A/ILCE-7RM4/ILCE-7RM4A/ILCE-7C

## **注册FTP 服务器**

可以为相机注册FTP传输用的FTP服务器。最多可以注册9个FTP服务器。下面介绍注册[服务器1]方法的例子。

**1 MENU → (网络)→[FTP传输功能]→[服务器设置]→[服务器1]。**

#### **选择各设置项目,然后输入服务器1的设定值。 2**

用虚拟键盘输入各项目,然后选择[确定]。有关如何使用虚拟键盘输入的详细说明,请参见相机的"帮助指 南"。

#### **菜单项目详细内容**

#### **显示名称:**

输入要注册的FTP服务器的名称。

#### **目的地设置:**

为FTP服务器配置以下项目:

- 主机名称:服务器的主机名称或IP地址
- 安全协议:设定是否执行安全FTP传输
- 根证书错误:通常建议设为 [ 不连接 ] 。如果显示证书错误,请更新根证书并使用正确的身份验证进行连接。
- 端口:FTP服务器的端口号

#### **目录设置:**

设定FTP服务器上的目标文件夹。

- 指定目录:设定目标文件夹。 例如,当"aaa"被指定为目标文件夹名称时,jpeg文件将以C:\interpub\ftproot\aaa\DSC00001.jpg的方式传输。 未指定文件夹时,jpeg文件将以C:\interpub\ftproot\DSC00001.jpg的方式直接传输到用户文件夹的下方。
- 目录层级:
	- [标准]:文件被传送到由[指定目录]设定的文件夹。
	- [与拍摄装置中相同]:文件夹配置与插入相机的存储卡的配置相同。 如果相机有两个存储卡插槽,则插槽1的目标文件夹名称为"A",插槽2为"B"。 示例: C:\interpub\ftproot\A\DCIM\100MSDCF\DSC00001.jpg
- 文件名称相同:如果目的地中存在同名文件,设定是否覆盖该文件。当设定了[不覆盖]并且目的地中存在同名文件 时,会在文件名末尾添加下划线和数字。(示例: DSC00001\_1.jpg)

#### **用户信息设置:**

输入[用户]和[密码]以登录FTP服务器。

#### **要选择用于传输的服务器**

MENU → (网络)→[FTP传输功能]→[服务器设置]→所需服务器。

#### **注意**

- 建议将[安全协议]设为[开]。当该项设为[关]时,相机和FTP服务器之间的通信可能会被拦截。此外,如果相机无意连接到 其他FTP服务器,用户名、密码和文件数据可能会泄露。
- 当 [ 根证书错误 ] 选择了 [ 连接 ] 时 , [ 已连接(根证书错误) ] 将显示在 [ FTP传输功能 ] 画面中。此外 , 即使没有将有效根证书 导入相机,也会强制建立连接,因此相机可能无意连接到其他FTP服务器。

FTP[帮助指南](#page-0-0)

ILCE-9/ILCE-9M2/ILCE-7M3/ILCE-7RM3/ILCE-7RM3A/ILCE-7RM4/ILCE-7RM4A/ILCE-7C

### **连接到FTP服务器**

进行以下设置以连接到所选FTP服务器。

#### **选择连接FTP服务器的方法(仅适用于支持有线LAN的型号)**

MENU→ (网络)→[FTP传输功能]→[FTP连接方式]→所需设置。

#### **有线LAN :**

使用有线LAN连接到FTP服务器。 **Wi-Fi :**

使用无线LAN连接到FTP服务器。

#### **启用FTP传输功能**

MENU→ (网络)→[FTP传输功能]→[FTP功能]→[开]。

■ 如果FTP服务器注册和网络连接设置完成, 则会与FTP服务器建立连接。

#### **关于连接状态**

- 建立连接后, 录制待机画面或播放画面中将出现FTP (FTP连接)图标。
- 如果连接失败,则上述图标将显示为橙色。选择MENU → (网络)→[FTP传输功能]并检查显示的错误详细信 息。

#### **提示**

- 尝试经由无线LAN建立FTP连接时,如果在进入FTP省电模式等后相机未发出无线电波,则画面上的 Wi的 (无线LAN)图标将消 失。
- 如果经由有线LAN连接,有关端子位置请参见相机的"帮助指南"(仅适用于支持有线LAN的型号)。
- 如果经由无线LAN连接, 请确保位于已注册的接入点附近。
- 即使[飞行模式]设为[开],也可经由有线LAN建立FTP连接(仅适用于支持有线LAN的型号)。

### **注意**

- 发生连接错误时,请检查以下内容。
	- 检查有线LAN电缆是否断开,并正确插入端子(仅适用于支持有线LAN的型号)。
	- 如果经由无线LAN连接但找不到已注册的接入点,请靠近已注册的接入点。

ILCE-9/ILCE-9M2/ILCE-7M3/ILCE-7RM3/ILCE-7RM3A/ILCE-7RM4/ILCE-7RM4A/ILCE-7C

# **关于影像传输**

可以从使用相机拍摄的影像中选择并传输所需影像到已注册的FTP服务器,也可以在记录期间自动将影像传输到已注册的 FTP服务器。可以分别指定[FTP连接方式]设置(仅适用于支持有线LAN的型号)和目标服务器,以便可以在记录和传 输期间根据网络环境和其他因素快速改变设置。

#### **本相机可以执行的传输类型**

#### **批量传输:**

可以筛选传输目标(如受保护的影像或未传输的影像),并将适用的影像一同进行批量传输。

#### **自动传输:**

可以在记录期间自动传输所有影像。

#### **一张影像传输:**

可以只传输正在播放的影像。

在配备有两个存储卡插槽的型号上,使用[选择播放媒体]所设定的插槽用于进行批量传输和一张影像传输。自动传 输的目标是由[优先摄像媒体]设定的插槽。

### **在传输操作期间可以进行的操作**

- 即使在传输操作期间, 也可以记录和播放静止影像。
- 如果在显示传输进行中画面期间半按快门按钮,显示将变为记录画面。
- 如果在传输进行中画面上选择 [ 确定 ] , 将出现播放画面。
- 可以在传输期间从MENU中选择 [ FTP传输功能 ] 或按指定了 [ FTP传输 ] 功能的自定义键, 从记录或播放画面返回传 输进行中画面。

### **要取消FTP传输**

在传输进行中画面上选择 [ 取消传输 ] 。

#### **注意**

- 使用FTP传输功能需要FTP服务器的基础知识。
- **小本手册中的说明是基于网络或FTP服务器环境准备就绪的假设。有关如何准备网络环境的信息,请向各设备的制造商确认。**
- **使用FTP只能传输用相机记录的静止影像。**
- □ 切勿在传输操作期间从相机中取出存储卡。
- 如果媒体的写保护开关或删除保护开关设为"LOCK", 则无法传输影像。
- 如果从相机中取出包含要传输影像的存储卡,则计划的影像传输将被取消。
- 如果在影像传输期间关闭电源,则当前正在传输的影像传输(以及在批量传输时计划传输的影像)将失败。
- 如果在影像传输期间开始录制或播放动态影像,则传输将暂停。动态影像录制或播放结束后,将恢复传输。
- 出现 [ 连接错误 ] 画面时, 网络连接已断开。请检查接入点的连接状态。

FTP[帮助指南](#page-0-0)

ILCE-9/ILCE-9M2/ILCE-7M3/ILCE-7RM3/ILCE-7RM3A/ILCE-7RM4/ILCE-7RM4A/ILCE-7C

# **批量传输影像**

可以指定目标传输范围(如受保护的影像或未传输的影像),并只将所需影像一同进行批量传输。预先设定MENU → ⊕ (网络) → [FTP传输功能] → [FTP功能]设为[开]。

- **1 MENU → (播放) → [选择播放媒体] → 所需插槽。**
- **2 MENU→ (网络)→[FTP传输功能]→[FTP传输]。**

#### **指定FTP传输目标。 3**

- 目标范围:从 [ 该媒体 ] 或 [ 该日期 ] (日期视窗时 ) / [ 该文件夹 ] (文件夹视窗时 )中选择。
- 目标影像:从 [ 全部 ] 或 [ 仅受保护影像 ] 中选择。
- 传输状态:从 [ 全部 ] 或 [ 仅未传输 ] \*或 [ 仅传输失败的影像 ] 中选择。
	- \* [ 仅未传输] 还包括传输失败的影像。

**4 选择[确定]并按控制拨轮的中央。**

**选择[确定]并按中央。 5**

影像传输开始。

#### **影像传输状态**

可以在播放画面上查看影像传输状态。

# **:**

FTP传输进行中

**:** FTP传输完成

# **:**

FTP传输失败

## **注意**

- 在影像传输进行中,无法选择要传输的下一个影像。
- 根据保护影像时的相机系统软件(固件)版本的不同,可能无法传输影像。请将系统软件更新到最新版本,然后再次保护影像。
- 当执行 [ 修复影像数据库 ] 时, 该插槽的所有传输状态都将被清除。

ILCE-9/ILCE-9M2/ILCE-7M3/ILCE-7RM3/ILCE-7RM3A/ILCE-7RM4/ILCE-7RM4A/ILCE-7C

# **记录期间自动传输影像**

可以将所有记录的影像自动传输到FTP服务器。预先设定MENU → (网络)→ [FTP传输功能] → [FTP功能]设 为[开]。

**1 MENU→ (网络)→[FTP传输功能]→[拍摄时自动传输]→所需设置。**

**2 记录影像。**

### **菜单项目详细内容**

#### **开:**

使用FTP自动传输记录的影像。

**关:**

不使用 [ 拍摄时自动传输 ] 功能。

## **注意**

**当在[拍摄时自动传输]设为[开]时记录了影像,但由于某种原因无法建立与FTP服务器的连接时,会在与FTP服务器恢复连接** 时自动传输所记录的影像。

FTP[帮助指南](#page-0-0)

ILCE-9/ILCE-9M2/ILCE-7M3/ILCE-7RM3/ILCE-7RM3A/ILCE-7RM4/ILCE-7RM4A/ILCE-7C

# **传输当前正在播放的影像**

通过将 [FTP传输(1个影像)] 功能分配给所需的自定义键, 只需在播放画面上按该键即可将当前正在播放的影像传输到 FTP服务器。预先设定MENU → ⊕ (网络) → [FTP传输功能] → [FTP功能]设为 [开]。

**1 MENU → (拍摄设置2)→[ 自定义键] → 为所需键设定[FTP传输(1个影像)]功能。**

**2 显示要传输的影像,然后按分配了[FTP传输(1个影像)]功能的键。**

#### **提示**

当影像传输当前正在进行中时,使用[FTP传输(1个影像)]功能的影像传输将在该传输完成后开始。

#### **注意**

#### 无法传输以下影像。

- 组视窗影像
- 未注册在影像数据库中的影像。
- 动态影像文件

FTP[帮助指南](#page-0-0)

ILCE-9/ILCE-9M2/ILCE-7M3/ILCE-7RM3/ILCE-7RM3A/ILCE-7RM4/ILCE-7RM4A/ILCE-7C

# **查看传输结果**

可以查看所选插槽中使用FTP传输的影像的传输结果。建议在关闭电源之前查看传输是否失败。

**MENU → (网络) → [FTP传输功能] → [显示FTP结果] → 所需插槽。 1**

将显示传输结果。

**显示的项目 成功传输影像:** FTP传输成功文件数 **传输失败的影像:** FTP传输失败文件数

#### **要删除传输结果信息**

在[显示FTP结果]画面上选择[重置]。

将删除所选插槽的整个传输历史记录。

#### **注意**

■ 当执行 [ 修复影像数据库 ] 时, 该插槽的所有传输状态都将被清除。

FTP[帮助指南](#page-0-0)

ILCE-9/ILCE-9M2/ILCE-7M3/ILCE-7RM3/ILCE-7RM3A/ILCE-7RM4/ILCE-7RM4A/ILCE-7C

# **设定RAW+JPEG影像传输目标**

将以RAW+JPEG格式记录的影像传输到FTP服务器时,可以选择传输目标文件格式。

**1 MENU→ (网络)→[FTP传输功能]→[RAW+J传输目标]→所需设置。**

#### **菜单项目详细内容**

**仅JPEG:** 使用FTP仅传输JPEG影像。

**仅RAW:** 使用FTP仅传输RAW影像。

**RAW&JPEG:** 使用FTP传输RAW和JPEG影像。

#### **提示**

● 在设为 [ RAW&JPEG ] 时执行FTP传输时, RAW影像和JPEG影像会在 [ 显示FTP结果 ] 画面上被分别计为一个影像。

### **注意**

■ [ RAW+J传输目标 ] 设置仅适用于以 [ Z 文件格式 ] 设为 [ RAW&JPEG ] 记录的影像。

FTP[帮助指南](#page-0-0)

ILCE-9/ILCE-9M2/ILCE-7M3/ILCE-7RM3/ILCE-7RM3A/ILCE-7RM4/ILCE-7RM4A/ILCE-7C

# **使用FTP省电功能**

不执行FTP传输时可以切断网络连接,以免消耗电池。

**1 MENU → (网络)→[FTP传输功能] → [FTP节电]→ 所需设置。**

#### **菜单项目详细内容**

#### **关:**

始终连接到网络。

#### **开:**

仅在FTP传输期间连接到网络。如果在一段时间内未执行FTP传输,则网络连接会自动切断。

#### **提示**

- 在FTP省电模式下执行以下操作时, 将重新建立网络连接并取消FTP省电模式。
	- 当要使用的FTP服务器设置变更时。
	- 在有线LAN和无线LAN之间切换连接时(仅适用于支持有线LAN的型号)。
	- 在变更LAN连接设置时。
	- 使用[FTP传输]或[FTP传输(1个影像)]执行影像传输时。
	- 在[拍摄时自动传输]设为[开]时记录影像时。
	- 当[FTP功能]设为[关]时。

ILCE-9/ILCE-9M2/ILCE-7M3/ILCE-7RM3/ILCE-7RM3A/ILCE-7RM4/ILCE-7RM4A/ILCE-7C

# **安全性(IPsec)**

当相机和电脑通过有线LAN(仅适用于支持有线LAN的型号)或Wi-Fi连接进行通信时,对数据进行加密。 该功能在某些版本的相机系统软件中不可用。使用前,请将相机的系统软件更新至最新版本。

**1 MENU→ (网络)→[安全性(IPsec)]→所需设置。**

#### **菜单项目详细内容**

**IPsec([开]/[关]):** 设定是否使用[安全性(IPsec)]功能。

#### **目的地IP地址:**

设定要使用[安全性(IPsec)]功能连接的设备的IP地址。

#### **共享密钥:**

设定[安全性(IPsec)]功能所使用的共享密钥。

#### **注意**

- 在 [ 共享密钥 ] 中, 应使用8到20个字母数字字符和符号。
- 若要进行IPsec通信,所要连接的设备必须兼容IPsec。 根据设备而定,可能出现无法进行通信或通信速度较慢的情况。
- 在本相机上,IPsec仅在传输模式下工作,并且使用IKEv2。 采用的算法为AES with 128-bit keys in CBC mode/Diffie-Hellman 3072-bit modp group/PRF-HMAC-SHA-256/HMAC-SHA-384- 192。 身份验证会在24小时后过期。
- 只有与进行了正确配置的设备才能进行加密通信。与其他设备无法进行加密通信。
- 有关IPsec配置的详细说明, 请咨询设备的网络管理员。

ILCE-9/ILCE-9M2/ILCE-7M3/ILCE-7RM3/ILCE-7RM3A/ILCE-7RM4/ILCE-7RM4A/ILCE-7C

# **更新相机上的根证书**

在[安全协议]设为[开]的状态下执行FTP传输时,需要根证书来验证服务器。根证书被保存到相机并且可以更新。要更新根 证书,将证书保存到存储卡并将其导入相机。

#### **将根证书保存到存储卡。 1**

■ 将证书以PEM格式保存到存储卡的根目录下, 并将其命名为"cacert.pem"。

#### **将保存有根证书的存储卡插入相机的存储卡插槽。 2**

● 如果相机有两个存储卡插槽, 将存储卡插入插槽1。

**MENU → (网络)→ [导入根证书] → [确定]。 3**

相机读取存储卡中保存的根证书,然后相机上的根证书被更新。

#### **注意**

- 切勿在读取操作期间从相机中取出存储卡。
- 当网络设置被重设时,相机上的根证书也被重设。

ILCE-9/ILCE-9M2/ILCE-7M3/ILCE-7RM3/ILCE-7RM3A/ILCE-7RM4/ILCE-7RM4A/ILCE-7C

# **复位网络设置**

将全部网络设置重设为默认设置。

**1 MENU → (网络) → [复位网络设置] → [确定]。**

ILCE-9/ILCE-9M2/ILCE-7M3/ILCE-7RM3/ILCE-7RM3A/ILCE-7RM4/ILCE-7RM4A/ILCE-7C

# **故障排除**

出现错误信息时,请检查以下原因和解决方法。如果在尝试以下步骤后问题仍然存在,请暂时禁用FTP功能,然后重新打 开该功能。

#### **获取IP地址失败。**

● DHCP服务器已失去响应或已关闭。重新启动DHCP服务器。 使用有线LAN时:重新启动网络上的DHCP服务器。(请联系网络管理员。) 使用Wi-Fi时:检查所使用的无线LAN接入点的DHCP服务器是否已启用,或重新启动接入点。(请联系网络管理 员。)

#### **无法在FTP服务器中创建目录。**

- FTP服务器权限设置未授予写入权限。更改FTP服务器设置。(请联系FTP服务器管理员。)
- 所指定的文件夹名称包含一个或以上运行FTP服务器的操作系统无法使用的字符。检查相机中注册的FTP服务器设置, 并更改在「目录设置1的「指定目录1中输入的字符。

#### **连接FTP服务器失败。**

- 确认FTP服务器设置的详细内容。
- FTP服务器已失去响应或已关闭。重新启动FTP服务器。(请联系FTP服务器管理员。)

#### **无法传输到FTP服务器。**

- FTP服务器的磁盘已满。删除FTP服务器中存储的数据。(请联系FTP服务器管理员。)
- 由于某种原因未授予写入权限,如在传输操作期间更改了FTP服务器权限设置。更改FTP服务器设置。(请联系FTP服 务器管理员。)

#### **获取IP地址失败。 检查DNS服务器设置或目的地设置。**

- FTP服务器名称(主机名)注册包含错误。在相机的FTP服务器设置中更正[目的地设置]的[主机名称]。
- ■在相机的LAN连接设置中手动设定IP地址时,DNS服务器IP地址包含错误。在相机的「有线LAN设置]或「Wi-Fi设 置]中重新输入DNS服务器IP地址。
- 当相机的LAN连接设置中 [ IP地址设置 ] 设为 [ 自动 ] 时, 未获得DNS服务器信息的通知。在网络上找到DHCP服务器 并更正DNS服务器通知设置。(请联系网络管理员。)
- DNS服务器已失去响应或已关闭。重新启动网络上的DNS服务器。(请联系网络管理员。)

ILCE-9/ILCE-9M2/ILCE-7M3/ILCE-7RM3/ILCE-7RM3A/ILCE-7RM4/ILCE-7RM4A/ILCE-7C

# **使用[FTP传输功能]可进行的操作**

经由市售的LAN电缆(有线LAN)或无线LAN将相机连接到网络可与FTP服务器进行通信。然后可通过操作相机将影像传 输到FTP服务器。

#### **注意**

- 在本手册中, 无线接入点或中继LAN连接的无线路由器被称为"接入点"。
- **使用FTP传输功能需要FTP服务器的基础知识。**
- **●本手册中的说明是基于网络或FTP服务器环境准备就绪的假设。有关如何准备网络环境的信息,请向各设备的制造商确认。**
- 有关相机操作的详细说明,请参见相机的"帮助指南"。
- 如果相机丢失或被盗,对由于非法访问、非法使用相机上的注册访问点而造成的损失或损害,Sony恕不承担任何责任。
- 为了避免黑客攻击,来自第三方的恶意访问,以及其他脆弱性,请始终确保您使用的是安全的无线LAN。
- 当使用无线LAN时,进行安全设置非常重要。如果由于未采取安全防范措施或在使用无线LAN时出于不得已的原因而发生安全问 题,对因此造成的损失或损害,Sony恕不承担任何责任。

FTP[帮助指南](#page-0-0)

ILCE-9/ILCE-9M2/ILCE-7M3/ILCE-7RM3/ILCE-7RM3A/ILCE-7RM4/ILCE-7RM4A/ILCE-7C

# **设置有线LAN(仅限于ILCE-9)**

配置用有线LAN将相机连接到网络的设置。

**1 MENU → (网络)→ [有线LAN设置] → 所需设置。**

# **菜单项目详细内容 IP地址设置:** 选择[自动]或[手动]。 **显示MAC地址:** 显示本产品的有线LAN MAC地址。 **IP地址:** 如果将 [ IP地址设置 ] 设为 [ 手动 ] , 输入固定的地址。 **子网掩码 /默认网关/主DNS服务器/次DNS服务器:** 如果将 [ IP地址设置 ] 设为 [ 手动 ] , 根据网络环境输入各地址。

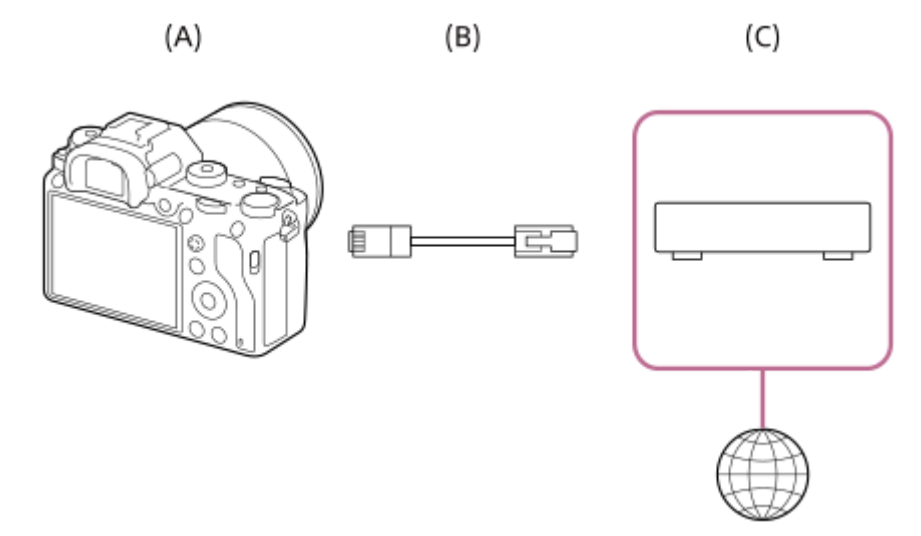

### **(A)相机**

有关LAN接口的位置,请参见相机的"帮助指南"。

#### **(B)LAN电缆(另售)**

使用具有高屏蔽性能的类别5e或更高的屏蔽双绞线(STP)电缆。

#### **(C)路由器(另售)**

#### **提示**

● 有关如何使用虚拟键盘输入的详细说明,请参见相机的"帮助指南"。

ILCE-9/ILCE-9M2/ILCE-7M3/ILCE-7RM3/ILCE-7RM3A/ILCE-7RM4/ILCE-7RM4A/ILCE-7C

# **设置无线LAN: WPS按压**

如果接入点设有Wi-Fi Protected Setup™ (WPS)按钮,则可以将接入点轻松注册到相机。

**1 MENU → (网络) → [Wi-Fi设置] → [WPS按压]。**

**2 按接入点上的Wi-Fi Protected Setup (WPS)按钮以连接。**

### **注意**

- [WPS按压] 只在接入点的安全设置设为WPA或WPA2,并且接入点支持Wi-Fi Protected Setup (WPS)按钮方式时工作。如果安全设 置设为WEP或接入点不支持Wi-Fi Protected Setup (WPS)按钮方式,请执行 [访问点手动设置]。
- 有关接入点的可用功能和设置的详细说明,请参见接入点的使用说明书或联系接入点的管理员。
- 根据周围的环境条件,如墙体材料类型、本相机和接入点之间有障碍物或无线信号等,可能无法建立连接或通信距离可能会变短。 这种情况下,请改变本相机的位置或将本相机移到接入点附近。

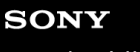

ILCE-9/ILCE-9M2/ILCE-7M3/ILCE-7RM3/ILCE-7RM3A/ILCE-7RM4/ILCE-7RM4A/ILCE-7C

# **设置无线LAN: 访问点手动设置**

可以手动注册接入点。开始本步骤的操作前,请查看接入点的SSID名、安全系统和密码。某些设备可能预设有密码。有关 详细说明,请参见接入点的使用说明书,或咨询接入点管理员。

**1 MENU → (网络) → [Wi-Fi设置] → [访问点手动设置]。**

#### **选择想要注册的接入点。 2**

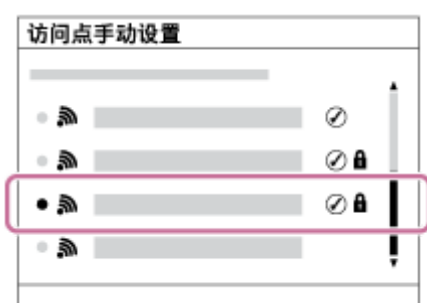

**当画面上显示所需接入点时:**选择所需接入点。 **当画面上不显示所需接入点时:**选择[手动设置]并设定接入点。

■ 如果选择 [ 手动设置 ] , 输入接入点的SSID名, 然后选择安全系统。

#### **输入密码并选择[确定]。 3**

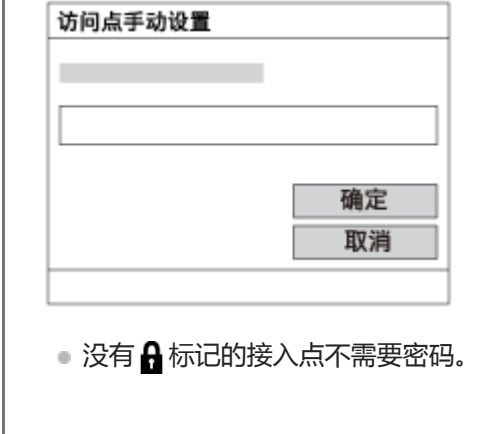

**4 选择 [确定]。**

### **其他设置项目**

取决于接入点的状态或设置方法,您可能想要设定更多项目。 **WPS PIN:** 显示您输入到所连接设备中的PIN代码。 **优先连接:** 选择 [开]或 [关]。 **IP地址设置:** 选择 [自动]或 [手动]。 **IP地址:** 如果将 [IP地址设置]设为 [手动], 输入固定的地址。

#### **子网掩码/默认网关/主DNS服务器/次DNS服务器:**

如果将 [IP地址设置] 设为 [手动], 根据网络环境输入各地址。

#### **提示**

● 有关如何使用虚拟键盘输入的详细说明,请参见相机的"帮助指南"。

### **注意**

■ 日后要优先所注册的接入点时,将[优先连接]设为[开]。

FTP[帮助指南](#page-0-0)

ILCE-9/ILCE-9M2/ILCE-7M3/ILCE-7RM3/ILCE-7RM3A/ILCE-7RM4/ILCE-7RM4A/ILCE-7C

# **注册FTP 服务器**

可以为相机注册FTP传输用的FTP服务器。最多可以注册3个FTP服务器。下面介绍注册[FTP服务器1]方法的例子。

**MENU→ (网络)→[FTP传输功能]→[FTP服务器1]。 1**

会出现FTP服务器1的设置画面。

#### **选择各设置项目,然后输入FTP服务器1的设定值。 2**

用虚拟键盘输入各项目,然后选择[确定]。

#### **菜单项目详细内容**

### **显示名称:**

输入要注册的FTP服务器的名称。

#### **目的地设置:**

为FTP服务器配置以下项目:

- 主机名称:服务器的主机名称或IP地址
- ●安全协议:设定是否执行安全FTP传输
- 端口:FTP服务器的端口号
- 目录:目标文件夹名称

### **用户信息设置:**

输入用户名和密码以登录FTP服务器。

# **关于目标文件夹**

目标文件夹配置如下。

**示例: 将目标文件夹名称指定为"aaa"时** C:\interpub\ftproot\aaa\ILCE9-\_xxxxxxx\hhmmss\DCIM\100MSDCF\

#### **未指定目标文件夹名称时**

C:\interpub\ftproot\yyyy-mm-dd\ILCE9-\_xxxxxxx\hhmmss\DCIM\100MSDCF\

**interpub\ftproot:**FTP服务器端设定的目标文件夹名称 **aaa:**相机指定的文件夹名称 **ILCE9-xxxxxx:**机型名称和序列号 **hhmmss:**传输时间 **DCIM\100MSDCF:**相机内的传输源文件夹名称 **yyyy-mm-dd:**传输日期

• 即使再次传输具有相同文件名的影像,影像也将被传输到具有不同传输时间的另一个文件夹,因此影像不会被覆盖。

#### **提示**

● 有关如何使用虚拟键盘输入的详细说明,请参见相机的"帮助指南"。

- 建议将[安全协议]设为[开]。当该项设为[关]时,相机和FTP服务器之间的通信可能会被拦截。此外,如果相机无意连接到 其他FTP服务器,用户名、密码和文件数据可能会泄露。
- 本相机不兼容主动模式FTP传输。

FTP[帮助指南](#page-0-0)

ILCE-9/ILCE-9M2/ILCE-7M3/ILCE-7RM3/ILCE-7RM3A/ILCE-7RM4/ILCE-7RM4A/ILCE-7C

# **选择FTP 服务器**

可以从已注册的FTP服务器中选择目标FTP服务器。

**1 MENU → (网络)→ [FTP传输功能] → [选择FTP服务器]。**

**2 选择所需FTP服务器。**

ILCE-9/ILCE-9M2/ILCE-7M3/ILCE-7RM3/ILCE-7RM3A/ILCE-7RM4/ILCE-7RM4A/ILCE-7C

# **更新相机上的根证书**

在[安全协议]设为[开]的状态下执行FTP传输时,需要根证书来验证服务器。根证书被保存到相机并且可以更新。要更新根 证书,将证书保存到存储卡并将其导入相机。

#### **将根证书保存到存储卡。 1**

将证书以PEM格式保存到存储卡的根目录下,并将其命名为"cacert.pem"。

#### **将保存有根证书的存储卡插入相机的存储卡插槽。 2**

● 如果相机有两个存储卡插槽, 将存储卡插入插槽1。

**MENU → (网络)→ [导入根证书] → [确定]。 3**

相机读取存储卡中保存的根证书,然后相机上的根证书被更新。

#### **注意**

- 切勿在读取操作期间从相机中取出存储卡。
- 当网络设置被重设时,相机上的根证书也被重设。

FTP[帮助指南](#page-0-0)

ILCE-9/ILCE-9M2/ILCE-7M3/ILCE-7RM3/ILCE-7RM3A/ILCE-7RM4/ILCE-7RM4A/ILCE-7C

# **将影像传输到FTP服务器**

可将影像传输到所选FTP服务器。预先配置FTP服务器设置和有线/无线LAN设置。

**1 MENU → (播放)→[选择播放媒体]→ 所需插槽。**

#### **2 将相机设为播放模式。**

**MENU → (网络)→[FTP传输功能]→[FTP传输]→选择网络连接方式。 3**

- 当选择网络连接方式时连接将开始。
- 与FTP服务器建立连接后,将出现影像选择画面。

**选择要传输的影像,然后选择MENU →[确定]。 4**

- 当选择[确定]时影像传输将开始。
- 要取消传输时,选择 [ 取消 ]。

**要继续传输其他影像时,在完成画面上选择[确定]。 5**

相机会返回步骤4。

#### **提示**

- **。如果经由有线LAN连接,有关端子位置请参见相机的"帮助指南"。**
- 如果经由无线LAN连接,请确保位于已注册的接入点附近。

#### **注意**

- **使用FTP只能传输用相机记录的静止影像。**
- □ 切勿在传输操作期间从相机中取出存储卡。
- 当[飞行模式]设为[开]时,只能使用有线LAN连接。

ILCE-9/ILCE-9M2/ILCE-7M3/ILCE-7RM3/ILCE-7RM3A/ILCE-7RM4/ILCE-7RM4A/ILCE-7C

# **查看FTP传输结果**

可以查看最后一次FTP传输的结果。

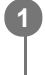

**MENU → (网络)→ [FTP传输功能] → [显示FTP结果]。 1**

将显示FTP传输结果。

## **显示的项目**

**传输日期/时间:** 传输开始的日期和时间 **传输的数量:** 已传输内容量/总内容量 **传输结果:** 完成/未完成/取消

ILCE-9/ILCE-9M2/ILCE-7M3/ILCE-7RM3/ILCE-7RM3A/ILCE-7RM4/ILCE-7RM4A/ILCE-7C

# **复位网络设置**

将全部网络设置重设为默认设置。

**1 MENU → (网络) → [复位网络设置] → [确定]。**

FTP[帮助指南](#page-0-0)

ILCE-9/ILCE-9M2/ILCE-7M3/ILCE-7RM3/ILCE-7RM3A/ILCE-7RM4/ILCE-7RM4A/ILCE-7C

# **故障排除**

#### **影像传输失败。**

原因可能如下。有关详细说明,请向FTP服务器的管理员咨询。

- 正在使用主动模式的FTP服务器。
- FTP服务器的容量已满。
- 没有FTP服务器的写入权限。
- FTP服务器关闭。

#### **出现"无法验证证书。 是否继续连接?"信息。**

无法验证FTP服务器的可靠性。如果选择[确定],相机将开始连接。

ILCE-9/ILCE-9M2/ILCE-7M3/ILCE-7RM3/ILCE-7RM3A/ILCE-7RM4/ILCE-7RM4A/ILCE-7C

# **关于LAN连接**

经由市售的LAN电缆(仅当该型号支持有线LAN时)或无线LAN将相机连接到网络可与FTP服务器进行通信。然后可通过 操作相机将影像传输到FTP服务器。

### **注意**

- 在本手册中, 无线接入点或中继LAN连接的无线路由器被称为"接入点"。
- **使用FTP传输功能需要FTP服务器的基础知识。**
- **●本手册中的说明是基于网络或FTP服务器环境准备就绪的假设。有关如何准备网络环境的信息,请向各设备的制造商确认。**
- 有关相机操作的详细说明,请参见相机的"帮助指南"。
- 如果相机丢失或被盗,对由于非法访问、非法使用相机上的注册接入点而造成的损失或损害,Sony恕不承担任何责任。
- 为了避免黑客攻击,来自第三方的恶意访问,以及其他脆弱性,请始终确保您使用的是安全的无线LAN。
- 当使用无线LAN时,进行安全设置非常重要。如果由于未采取安全防范措施或在使用无线LAN时出于不得已的原因而发生安全问 题,对因此造成的损失或损害,Sony恕不承担任何责任。

ILCE-9/ILCE-9M2/ILCE-7M3/ILCE-7RM3/ILCE-7RM3A/ILCE-7RM4/ILCE-7RM4A/ILCE-7C

# **设置无线LAN: WPS按压**

如果接入点设有Wi-Fi Protected Setup™ (WPS)按钮,则可以将接入点轻松注册到相机。

**1 MENU → (网络) → [Wi-Fi设置] → [WPS按压]。**

**2 按接入点上的Wi-Fi Protected Setup (WPS)按钮以连接。**

### **注意**

- [WPS按压] 只在接入点的安全设置设为WPA或WPA2,并且接入点支持Wi-Fi Protected Setup (WPS)按钮方式时工作。如果安全设 置设为WEP或接入点不支持Wi-Fi Protected Setup (WPS)按钮方式,请执行 [访问点手动设置]。
- 有关接入点的可用功能和设置的详细说明,请参见接入点的使用说明书或联系接入点的管理员。
- 根据周围的环境条件,如墙体材料类型、本相机和接入点之间有障碍物或无线信号等,可能无法建立连接或通信距离可能会变短。 这种情况下,请改变本相机的位置或将本相机移到接入点附近。

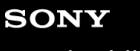

ILCE-9/ILCE-9M2/ILCE-7M3/ILCE-7RM3/ILCE-7RM3A/ILCE-7RM4/ILCE-7RM4A/ILCE-7C

# **设置无线LAN: 访问点手动设置**

可以手动注册接入点。开始本步骤的操作前,请查看接入点的SSID名、安全系统和密码。某些设备可能预设有密码。有关 详细说明,请参见接入点的使用说明书,或咨询接入点管理员。

**1 MENU → (网络) → [Wi-Fi设置] → [访问点手动设置]。**

#### **选择想要注册的接入点。 2**

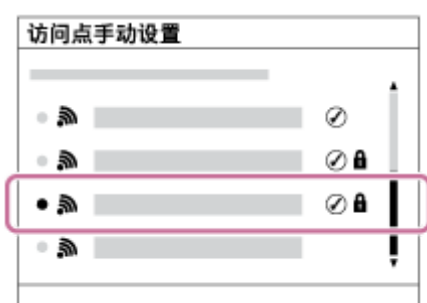

**当画面上显示所需接入点时:**选择所需接入点。 **当画面上不显示所需接入点时:**选择[手动设置]并设定接入点。

■ 如果选择 [ 手动设置 ] , 输入接入点的SSID名, 然后选择安全系统。

#### **输入密码并选择[确定]。 3**

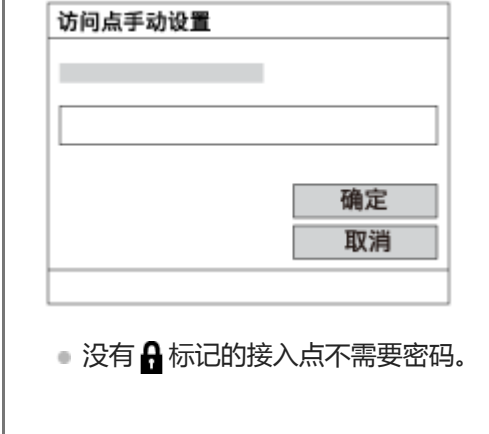

**4 选择 [确定]。**

### **其他设置项目**

取决于接入点的状态或设置方法,您可能想要设定更多项目。 **WPS PIN:** 显示您输入到所连接设备中的PIN代码。 **优先连接:** 选择 [开]或 [关]。 **IP地址设置:** 选择 [自动]或 [手动]。 **IP地址:** 如果将 [IP地址设置]设为 [手动], 输入固定的地址。

#### **子网掩码/默认网关/主DNS服务器/次DNS服务器:**

如果将 [IP地址设置] 设为 [手动], 根据网络环境输入各地址。

#### **提示**

● 有关如何使用虚拟键盘输入的详细说明,请参见相机的"帮助指南"。

### **注意**

■ 日后要优先所注册的接入点时,将[优先连接]设为[开]。

FTP[帮助指南](#page-0-0)

ILCE-9/ILCE-9M2/ILCE-7M3/ILCE-7RM3/ILCE-7RM3A/ILCE-7RM4/ILCE-7RM4A/ILCE-7C

### **注册FTP 服务器**

可以为相机注册FTP传输用的FTP服务器。最多可以注册9个FTP服务器。下面介绍注册[服务器1]方法的例子。

**1 MENU → (网络)→[FTP传输功能]→[服务器设置]→[服务器1]。**

#### **选择各设置项目,然后输入服务器1的设定值。 2**

用虚拟键盘输入各项目,然后选择[确定]。有关如何使用虚拟键盘输入的详细说明,请参见相机的"帮助指 南"。

#### **菜单项目详细内容**

#### **显示名称:**

输入要注册的FTP服务器的名称。

#### **目的地设置:**

为FTP服务器配置以下项目:

- 主机名称:服务器的主机名称或IP地址
- 安全协议:设定是否执行安全FTP传输
- 根证书错误:通常建议设为 [ 不连接 ] 。如果显示证书错误,请更新根证书并使用正确的身份验证进行连接。
- 端口:FTP服务器的端口号

#### **目录设置:**

设定FTP服务器上的目标文件夹。

- 指定目录:设定目标文件夹。 例如,当"aaa"被指定为目标文件夹名称时,jpeg文件将以C:\interpub\ftproot\aaa\DSC00001.jpg的方式传输。 未指定文件夹时,jpeg文件将以C:\interpub\ftproot\DSC00001.jpg的方式直接传输到用户文件夹的下方。
- 目录层级:
	- [标准]:文件被传送到由[指定目录]设定的文件夹。
	- [与拍摄装置中相同]:文件夹配置与插入相机的存储卡的配置相同。 如果相机有两个存储卡插槽,则插槽1的目标文件夹名称为"A",插槽2为"B"。 示例: C:\interpub\ftproot\A\DCIM\100MSDCF\DSC00001.jpg
- 文件名称相同:如果目的地中存在同名文件,设定是否覆盖该文件。当设定了[不覆盖]并且目的地中存在同名文件 时,会在文件名末尾添加下划线和数字。 (示例: DSC00001\_1.jpg)

#### **用户信息设置:**

输入[用户]和[密码]以登录FTP服务器。

#### **要选择用于传输的服务器**

MENU → (网络)→[FTP传输功能]→[服务器设置]→所需服务器。

### **注意**

- 建议将[安全协议]设为[开]。当该项设为[关]时,相机和FTP服务器之间的通信可能会被拦截。此外,如果相机无意连接到 其他FTP服务器,用户名、密码和文件数据可能会泄露。
- 当 [ 根证书错误 ] 选择了 [ 连接 ] 时 , [ 已连接(根证书错误) ] 将显示在 [ FTP传输功能 ] 画面中。此外 , 即使没有将有效根证书 导入相机,也会强制建立连接,因此相机可能无意连接到其他FTP服务器。

ILCE-9/ILCE-9M2/ILCE-7M3/ILCE-7RM3/ILCE-7RM3A/ILCE-7RM4/ILCE-7RM4A/ILCE-7C

# **使用智能手机输入FTP服务器设置**

可使用智能手机应用程序"Transfer & Tagging add-on"在[服务器设置]下面输入项目,并通过经由Bluetooth通信发送设 置的方式将其应用于相机。请务必预先使用Bluetooth功能对相机和智能手机进行配对。

有关"Transfer & Tagging add-on"的详细说明,请访问以下网址。 <https://www.sony.net/ttad/>
FTP[帮助指南](#page-0-0)

ILCE-9/ILCE-9M2/ILCE-7M3/ILCE-7RM3/ILCE-7RM3A/ILCE-7RM4/ILCE-7RM4A/ILCE-7C

# **连接到FTP服务器**

进行以下设置以连接到所选FTP服务器。

## **选择连接FTP服务器的方法(仅适用于支持有线LAN的型号)**

MENU→ (网络)→[FTP传输功能]→[FTP连接方式]→所需设置。

#### **有线LAN :**

使用有线LAN连接到FTP服务器。 **Wi-Fi :**

使用无线LAN连接到FTP服务器。

# **启用FTP传输功能**

MENU→ (网络)→[FTP传输功能]→[FTP功能]→[开]。

■ 如果FTP服务器注册和网络连接设置完成, 则会与FTP服务器建立连接。

# **关于连接状态**

- 建立连接后, 录制待机画面或播放画面中将出现FTP (FTP连接)图标。
- 如果连接失败,则上述图标将显示为橙色。选择MENU → (网络)→[FTP传输功能]并检查显示的错误详细信 息。

## **提示**

- 尝试经由无线LAN建立FTP连接时,如果在进入FTP省电模式等后相机未发出无线电波,则画面上的 Wi的 (无线LAN)图标将消 失。
- 如果经由有线LAN连接,有关端子位置请参见相机的"帮助指南"(仅适用于支持有线LAN的型号)。
- 如果经由无线LAN连接, 请确保位于已注册的接入点附近。
- 即使[飞行模式]设为[开],也可经由有线LAN建立FTP连接(仅适用于支持有线LAN的型号)。

# **注意**

- 发生连接错误时,请检查以下内容。
	- 检查有线LAN电缆是否断开,并正确插入端子(仅适用于支持有线LAN的型号)。
	- 如果经由无线LAN连接但找不到已注册的接入点,请靠近已注册的接入点。

ILCE-9/ILCE-9M2/ILCE-7M3/ILCE-7RM3/ILCE-7RM3A/ILCE-7RM4/ILCE-7RM4A/ILCE-7C

# **关于影像传输**

可以从使用相机拍摄的影像中选择并传输所需影像到已注册的FTP服务器,也可以在记录期间自动将影像传输到已注册的 FTP服务器。可以分别指定[FTP连接方式]设置(仅适用于支持有线LAN的型号)和目标服务器,以便可以在记录和传 输期间根据网络环境和其他因素快速改变设置。

## **本相机可以执行的传输类型**

## **批量传输:**

可以筛选传输目标(如受保护的影像或未传输的影像),并将适用的影像一同进行批量传输。

#### **自动传输:**

可以在记录期间自动传输所有影像。

## **一张影像传输:**

可以只传输正在播放的影像。

在配备有两个存储卡插槽的型号上,使用[选择播放媒体]所设定的插槽用于进行批量传输和一张影像传输。自动传 输的目标是由[优先摄像媒体]设定的插槽。

# **在传输操作期间可以进行的操作**

- 即使在传输操作期间, 也可以记录和播放静止影像。
- 如果在显示传输进行中画面期间半按快门按钮,显示将变为记录画面。
- 如果在传输进行中画面上选择 [ 确定 ] , 将出现播放画面。
- 可以在传输期间从MENU中选择 [ FTP传输功能 ] 或按指定了 [ FTP传输 ] 功能的自定义键, 从记录或播放画面返回传 输进行中画面。

# **要取消FTP传输**

在传输进行中画面上选择 [ 取消传输 ] 。

## **注意**

- 使用FTP传输功能需要FTP服务器的基础知识。
- **小本手册中的说明是基于网络或FTP服务器环境准备就绪的假设。有关如何准备网络环境的信息,请向各设备的制造商确认。**
- **使用FTP只能传输用相机记录的静止影像。**
- □ 切勿在传输操作期间从相机中取出存储卡。
- 如果媒体的写保护开关或删除保护开关设为"LOCK",则无法传输影像。
- 如果从相机中取出包含要传输影像的存储卡,则计划的影像传输将被取消。
- 如果在影像传输期间关闭电源,则当前正在传输的影像传输(以及在批量传输时计划传输的影像)将失败。
- 如果在影像传输期间开始录制或播放动态影像,则传输将暂停。动态影像录制或播放结束后,将恢复传输。
- 出现 [ 连接错误 ] 画面时, 网络连接已断开。请检查接入点的连接状态。
- 如果影像传输由于网络连接断开等情况而中断,当相机重新连接至网络时,传输将继续。即使「目录设置]下的「文件名称相同] 设为「覆盖」,那些之前传输中断、后来在重新连接后又继续传输的影像的文件名末尾将添加下划线和数字字符。

FTP[帮助指南](#page-0-0)

ILCE-9/ILCE-9M2/ILCE-7M3/ILCE-7RM3/ILCE-7RM3A/ILCE-7RM4/ILCE-7RM4A/ILCE-7C

# **批量传输影像**

可以指定目标传输范围 (如受保护的影像或未传输的影像), 并只将所需影像一同进行批量传输。预先设定MENU → 曲 (网络) → [FTP传输功能] → [FTP功能]设为[开]。

- **1 MENU → (播放) → [选择播放媒体] → 所需插槽。**
- **2 MENU→ (网络)→[FTP传输功能]→[FTP传输]。**

## **指定FTP传输目标。 3**

- 目标范围:从 [ 该媒体 ] 或 [ 该日期 ] (日期视窗时 ) / [ 该文件夹 ] (文件夹视窗时 )中选择。
- 目标影像:从 [ 全部 ] 或 [ 仅受保护影像 ] 中选择。
- 传输状态:从 [ 全部 ] 或 [ 仅未传输 ] \*或 [ 仅传输失败的影像 ] 中选择。
	- \* [ 仅未传输] 还包括传输失败的影像。

**4 选择[确定]并按控制拨轮的中央。**

**选择[确定]并按中央。 5**

影像传输开始。

# **影像传输状态**

可以在播放画面上查看影像传输状态。

# **:**

FTP传输进行中

**:** FTP传输完成

# **:**

FTP传输失败

# **注意**

- 在影像传输进行中,无法选择要传输的下一个影像。
- 当执行 「修复影像数据库 1 时, 该插槽的所有传输状态都将被清除。

ILCE-9/ILCE-9M2/ILCE-7M3/ILCE-7RM3/ILCE-7RM3A/ILCE-7RM4/ILCE-7RM4A/ILCE-7C

# **记录期间自动传输影像**

可以将所有记录的影像自动传输到FTP服务器。预先设定MENU→ (网络)→[FTP传输功能]→[FTP功能]设为 [开]。

**1 MENU→ (网络)→[FTP传输功能]→[拍摄时自动传输]→所需设置。**

**2 记录影像。**

# **菜单项目详细内容**

**开:**

使用FTP自动传输记录的影像。

**关:**

不使用 [ 拍摄时自动传输 ] 功能。

# **注意**

**当在[拍摄时自动传输]设为[开]时记录了影像,但由于某种原因无法建立与FTP服务器的连接时,会在与FTP服务器恢复连接** 时自动传输所记录的影像。

FTP[帮助指南](#page-0-0)

ILCE-9/ILCE-9M2/ILCE-7M3/ILCE-7RM3/ILCE-7RM3A/ILCE-7RM4/ILCE-7RM4A/ILCE-7C

# **传输当前正在播放的影像**

通过将 [FTP传输(1个影像)] 功能分配给所需的自定义键, 只需在播放画面上按该键即可将当前正在播放的影像传输到 FTP服务器。预先设定MENU → ⊕ (网络) → [FTP传输功能] → [FTP功能]设为 [开]。

**1 MENU → (拍摄设置2)→[ 自定义键] → 为所需键设定[FTP传输(1个影像)]功能。**

**2 显示要传输的影像,然后按分配了[FTP传输(1个影像)]功能的键。**

#### **提示**

当影像传输当前正在进行中时,使用[FTP传输(1个影像)]功能的影像传输将在该传输完成后开始。

## **注意**

#### 无法传输以下影像。

- 组视窗影像
- 未注册在影像数据库中的影像。
- 动态影像文件

FTP[帮助指南](#page-0-0)

ILCE-9/ILCE-9M2/ILCE-7M3/ILCE-7RM3/ILCE-7RM3A/ILCE-7RM4/ILCE-7RM4A/ILCE-7C

# **查看传输结果**

可以查看所选插槽中使用FTP传输的影像的传输结果。建议在关闭电源之前查看传输是否失败。

**MENU → (网络) → [FTP传输功能] → [显示FTP结果] → 所需插槽。 1**

将显示传输结果。

**显示的项目 成功传输影像:** FTP传输成功文件数 **传输失败的影像:** FTP传输失败文件数

## **要删除传输结果信息**

在[显示FTP结果]画面上选择[重置]。

将删除所选插槽的整个传输历史记录。

## **注意**

■ 当执行 [ 修复影像数据库 ] 时, 该插槽的所有传输状态都将被清除。

FTP[帮助指南](#page-0-0)

ILCE-9/ILCE-9M2/ILCE-7M3/ILCE-7RM3/ILCE-7RM3A/ILCE-7RM4/ILCE-7RM4A/ILCE-7C

# **设定RAW+JPEG影像传输目标**

将以RAW+JPEG格式记录的影像传输到FTP服务器时,可以选择传输目标文件格式。

**1 MENU→ (网络)→[FTP传输功能]→[RAW+J传输目标]→所需设置。**

## **菜单项目详细内容**

**仅JPEG:** 使用FTP仅传输JPEG影像。

**仅RAW:** 使用FTP仅传输RAW影像。

**RAW&JPEG:** 使用FTP传输RAW和JPEG影像。

## **提示**

● 在设为 [ RAW&JPEG ] 时执行FTP传输时, RAW影像和JPEG影像会在 [ 显示FTP结果 ] 画面上被分别计为一个影像。

# **注意**

■ [ RAW+J传输目标 ] 设置仅适用于以 [ Z 文件格式 ] 设为 [ RAW&JPEG ] 记录的影像。

FTP[帮助指南](#page-0-0)

ILCE-9/ILCE-9M2/ILCE-7M3/ILCE-7RM3/ILCE-7RM3A/ILCE-7RM4/ILCE-7RM4A/ILCE-7C

# **使用FTP省电功能**

不执行FTP传输时可以切断网络连接,以免消耗电池。

**1 MENU → (网络)→[FTP传输功能] → [FTP节电]→ 所需设置。**

## **菜单项目详细内容**

#### **关:**

始终连接到网络。

#### **开:**

仅在FTP传输期间连接到网络。如果在一段时间内未执行FTP传输,则网络连接会自动切断。

## **提示**

- 在FTP省电模式下执行以下操作时, 将重新建立网络连接并取消FTP省电模式。
	- 当要使用的FTP服务器设置变更时。
	- 在有线LAN和无线LAN之间切换连接时(仅适用于支持有线LAN的型号)。
	- 在变更LAN连接设置时。
	- 使用[FTP传输]或[FTP传输(1个影像)]执行影像传输时。
	- 在[拍摄时自动传输]设为[开]时记录影像时。
	- 当[FTP功能]设为[关]时。

ILCE-9/ILCE-9M2/ILCE-7M3/ILCE-7RM3/ILCE-7RM3A/ILCE-7RM4/ILCE-7RM4A/ILCE-7C

# **更新相机上的根证书**

在[安全协议]设为[开]的状态下执行FTP传输时,需要根证书来验证服务器。根证书被保存到相机并且可以更新。要更新根 证书,将证书保存到存储卡并将其导入相机。

#### **将根证书保存到存储卡。 1**

■ 将证书以PEM格式保存到存储卡的根目录下, 并将其命名为"cacert.pem"。

#### **将保存有根证书的存储卡插入相机的存储卡插槽。 2**

● 如果相机有两个存储卡插槽, 将存储卡插入插槽1。

**MENU → (网络)→ [导入根证书] → [确定]。 3**

相机读取存储卡中保存的根证书,然后相机上的根证书被更新。

## **注意**

- 切勿在读取操作期间从相机中取出存储卡。
- 当网络设置被重设时,相机上的根证书也被重设。

ILCE-9/ILCE-9M2/ILCE-7M3/ILCE-7RM3/ILCE-7RM3A/ILCE-7RM4/ILCE-7RM4A/ILCE-7C

# **复位网络设置**

将全部网络设置重设为默认设置。

**1 MENU → (网络) → [复位网络设置] → [确定]。**

ILCE-9/ILCE-9M2/ILCE-7M3/ILCE-7RM3/ILCE-7RM3A/ILCE-7RM4/ILCE-7RM4A/ILCE-7C

# **故障排除**

出现错误信息时,请检查以下原因和解决方法。如果在尝试以下步骤后问题仍然存在,请暂时禁用FTP功能,然后重新打 开该功能。

## **获取IP地址失败。**

● DHCP服务器已失去响应或已关闭。重新启动DHCP服务器。 使用有线LAN时:重新启动网络上的DHCP服务器。(请联系网络管理员。) 使用Wi-Fi时:检查所使用的无线LAN接入点的DHCP服务器是否已启用,或重新启动接入点。(请联系网络管理 员。)

## **无法在FTP服务器中创建目录。**

- FTP服务器权限设置未授予写入权限。更改FTP服务器设置。(请联系FTP服务器管理员。)
- 所指定的文件夹名称包含一个或以上运行FTP服务器的操作系统无法使用的字符。检查相机中注册的FTP服务器设置, 并更改在「目录设置1的「指定目录1中输入的字符。

#### **连接FTP服务器失败。**

- 确认FTP服务器设置的详细内容。
- FTP服务器已失去响应或已关闭。重新启动FTP服务器。(请联系FTP服务器管理员。)

## **无法传输到FTP服务器。**

- FTP服务器的磁盘已满。删除FTP服务器中存储的数据。(请联系FTP服务器管理员。)
- 由于某种原因未授予写入权限,如在传输操作期间更改了FTP服务器权限设置。更改FTP服务器设置。(请联系FTP服 务器管理员。)

## **获取IP地址失败。 检查DNS服务器设置或目的地设置。**

- FTP服务器名称(主机名)注册包含错误。在相机的FTP服务器设置中更正[目的地设置]的[主机名称]。
- ■在相机的LAN连接设置中手动设定IP地址时,DNS服务器IP地址包含错误。在相机的「有线LAN设置]或「Wi-Fi设 置]中重新输入DNS服务器IP地址。
- 当相机的LAN连接设置中 [ IP地址设置 ] 设为 [ 自动 ] 时, 未获得DNS服务器信息的通知。在网络上找到DHCP服务器 并更正DNS服务器通知设置。(请联系网络管理员。)
- DNS服务器已失去响应或已关闭。重新启动网络上的DNS服务器。(请联系网络管理员。)